# Relationship Manager User Guide **Oracle FLEXCUBE Universal Banking** Release 14.0.0.0.0

**Part No. E88855-01**

December 2017

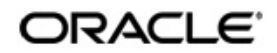

Relationship Manager User Guide Oracle Financial Services Software Limited

Oracle Park

Off Western Express Highway Goregaon (East) Mumbai, Maharashtra 400 063 India Worldwide Inquiries: Phone: +91 22 6718 3000 Fax: +91 22 6718 3001 https://www.oracle.com/industries/financial-services/index.html

Copyright © 2007, 2017, Oracle and/or its affiliates. All rights reserved.

Oracle and Java are registered trademarks of Oracle and/or its affiliates. Other names may be trademarks of their respective owners.

U.S. GOVERNMENT END USERS: Oracle programs, including any operating system, integrated software, any programs installed on the hardware, and/or documentation, delivered to U.S. Government end users are "commercial computer software" pursuant to the applicable Federal Acquisition Regulation and agency-specific supplemental regulations. As such, use, duplication, disclosure, modification, and adaptation of the programs, including any operating system, integrated software, any programs installed on the hardware, and/or documentation, shall be subject to license terms and license restrictions applicable to the programs. No other rights are granted to the U.S. Government.

This software or hardware is developed for general use in a variety of information management applications. It is not developed or intended for use in any inherently dangerous applications, including applications that may create a risk of personal injury. If you use this software or hardware in dangerous applications, then you shall be responsible to take all appropriate failsafe, backup, redundancy, and other measures to ensure its safe use. Oracle Corporation and its affiliates disclaim any liability for any damages caused by use of this software or hardware in dangerous applications.

This software and related documentation are provided under a license agreement containing restrictions on useand disclosure and are protected by intellectual property laws. Except as expressly permitted in your license agreement or allowed by law, you may not use, copy, reproduce, translate, broadcast, modify, license, transmit, distribute, exhibit, perform, publish or display any part, in any form, or by any means. Reverse engineering, disassembly, or decompilation of this software, unless required by law for interoperability, is prohibited.

The information contained herein is subject to change without notice and is not warranted to be error-free. If you find any errors, please report them to us in writing.

This software or hardware and documentation may provide access to or information on content, products and services from third parties. Oracle Corporation and its affiliates are not responsible for and expressly disclaim all warranties of any kind with respect to third-party content, products, and services. Oracle Corporation and its affiliates will not be responsible for any loss, costs, or damages incurred due to your access to or use of third-party content, products, or services.

# **Contents**

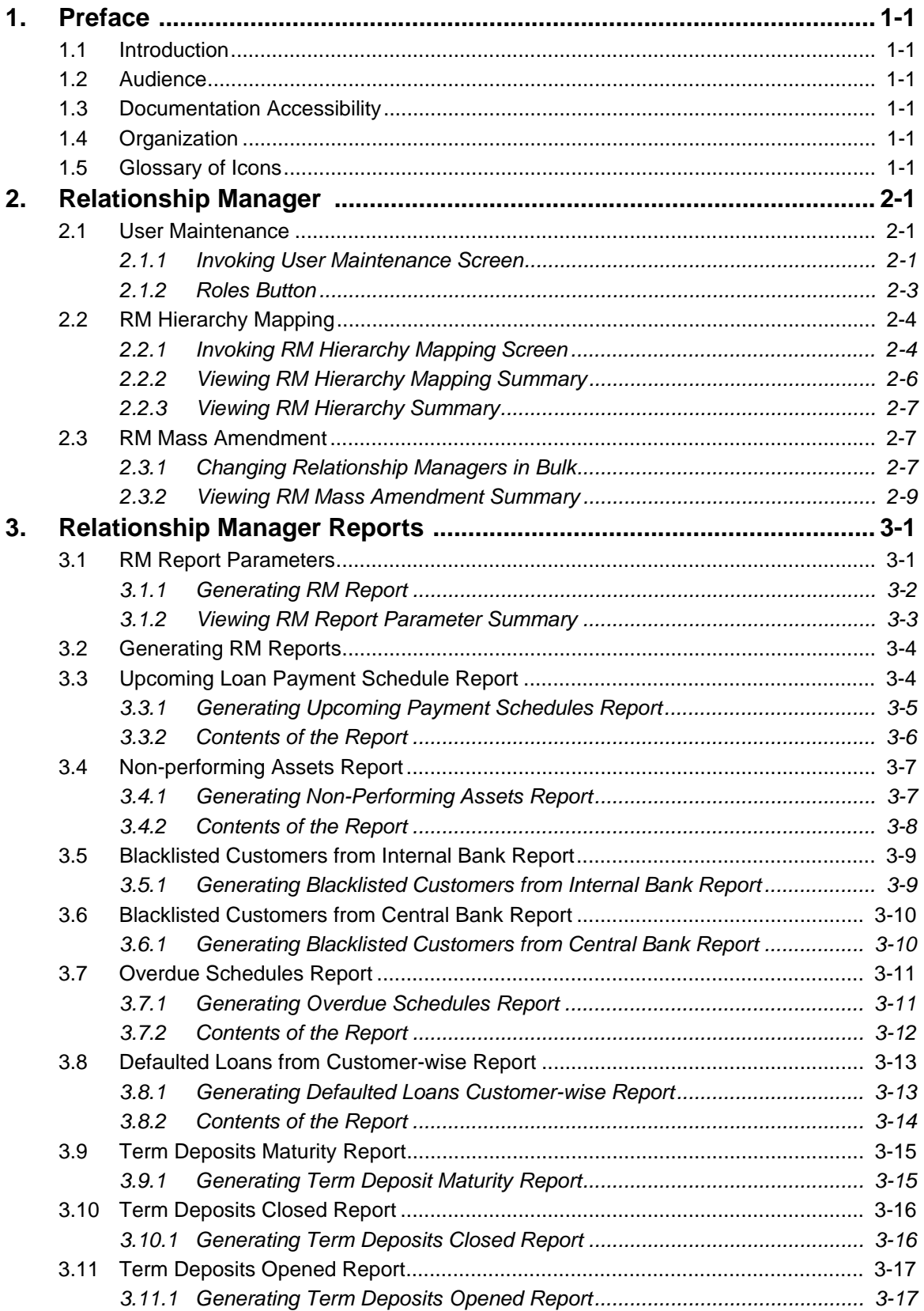

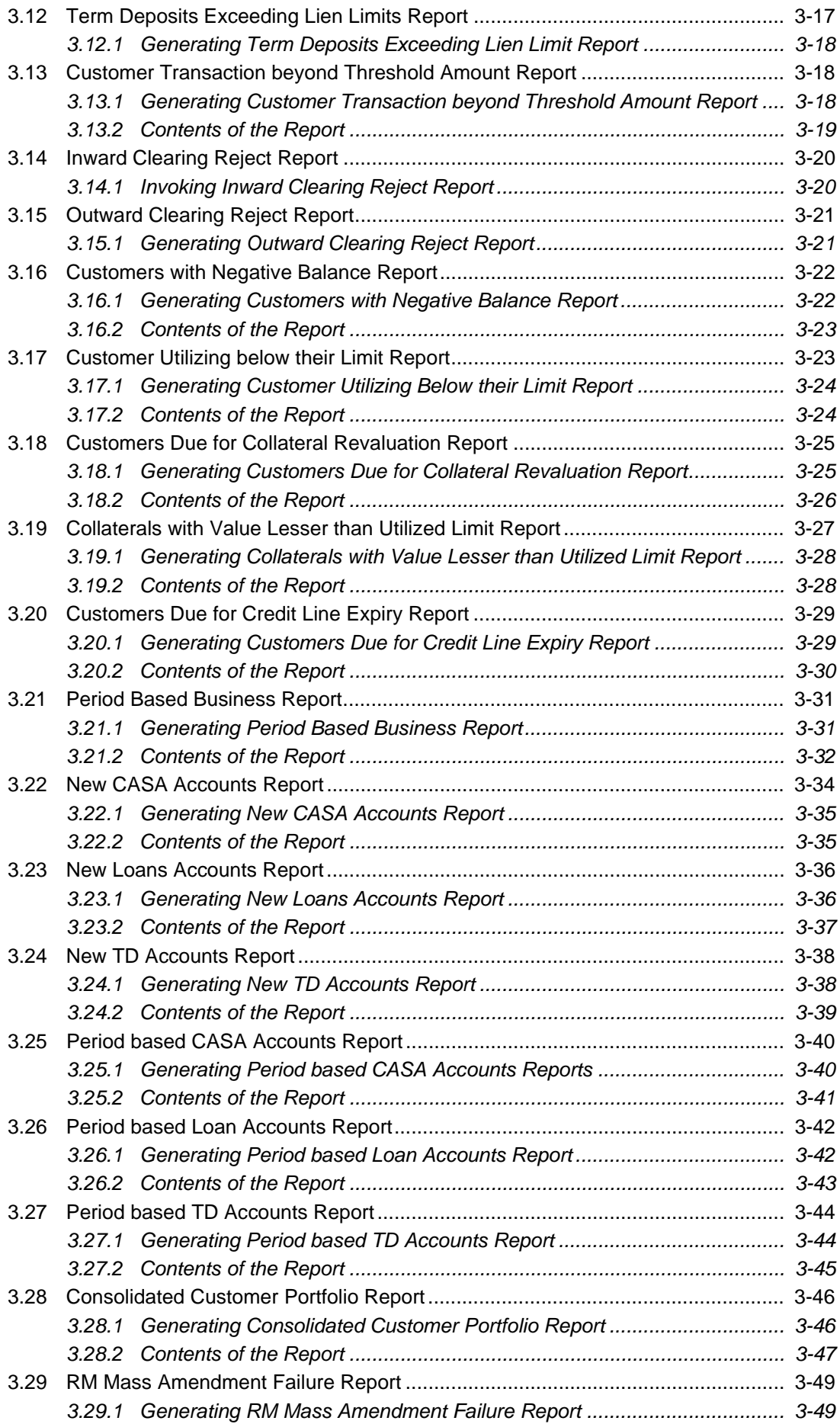

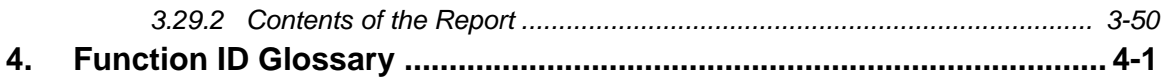

# **1. Preface**

# <span id="page-5-1"></span><span id="page-5-0"></span>**1.1 Introduction**

This manual explains the features related to relationship manager in Oracle FLEXCUBE.

# <span id="page-5-2"></span>**1.2 Audience**

This manual is intended for the relationship managers in your bank.

# <span id="page-5-3"></span>**1.3 Documentation Accessibility**

For information about Oracle's commitment to accessibility, visit the Oracle Accessibility Program website at <http://www.oracle.com/pls/topic/lookup?ctx=acc&id=docacc>.

# <span id="page-5-4"></span>**1.4 Organization**

This manual is organized into the following chapters:

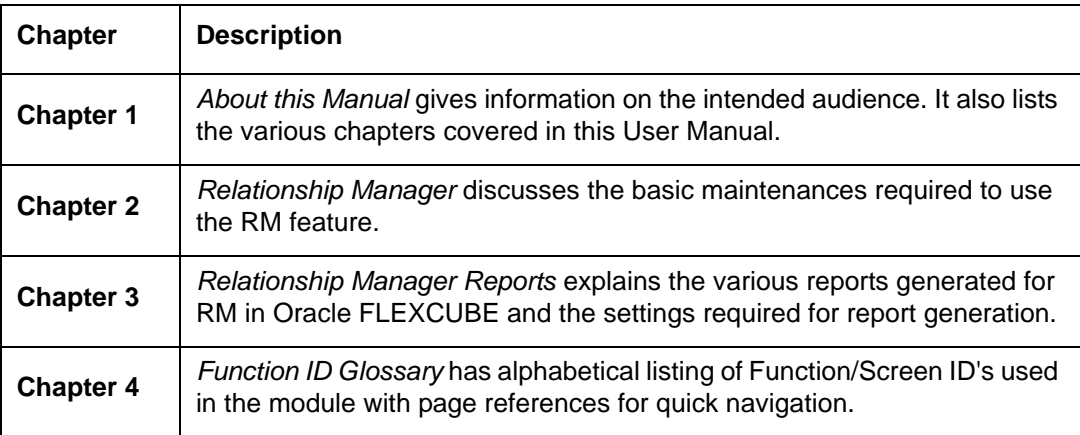

# <span id="page-5-5"></span>**1.5 Glossary of Icons**

This User Manual may refer to all or some of the following icons.

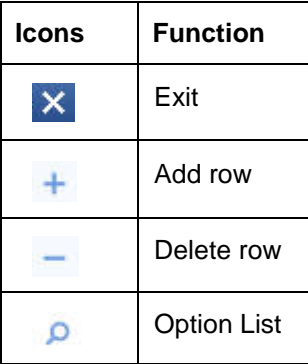

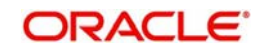

# **2. Relationship Manager**

<span id="page-6-0"></span>Relationship Managers (RM) are contact points at the bank for the customers. They handle initial customer contacts and ensure that the appropriate suite of products and solutions are offered to the customers. Relationship managers also develop an understanding of customers' day-to-day administrative and business activities and communicate the same to the front office and back office team.

Using Oracle FLEXCUBE, you can designate a customer or a group of customers to an RM. The RM will be responsible for helping the customers designated to him/her in need.

This chapter contains the following sections:

- [Section 2.1, "User Maintenance"](#page-6-1)
- [Section 2.2, "RM Hierarchy Mapping"](#page-9-0)
- [Section 2.3, "RM Mass Amendment"](#page-12-1)
- [Section 2.3.1, "Changing Relationship Managers in Bulk"](#page-12-2)

# <span id="page-6-1"></span>**2.1 User Maintenance**

This section contains the following topics:

- [Section 2.1.1, "Invoking User Maintenance Screen"](#page-6-2)
- [Section 2.1.2, "Roles Button"](#page-8-0)

## <span id="page-6-2"></span>**2.1.1 Invoking User Maintenance Screen**

Invoking User Maintenance Screen User Profile defines the activities that a user can carry out on the system. In Oracle FLEXCUBE, you can define user profiles with their role as 'Relationship Manager'. This section explains the process of defining a user profile with RM role.

<span id="page-6-3"></span>To invoke the 'User Maintenance' screen, type 'SMDUSRDF' in the field at the top right corner of the Application tool bar and click the adjoining arrow button.

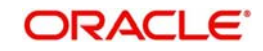

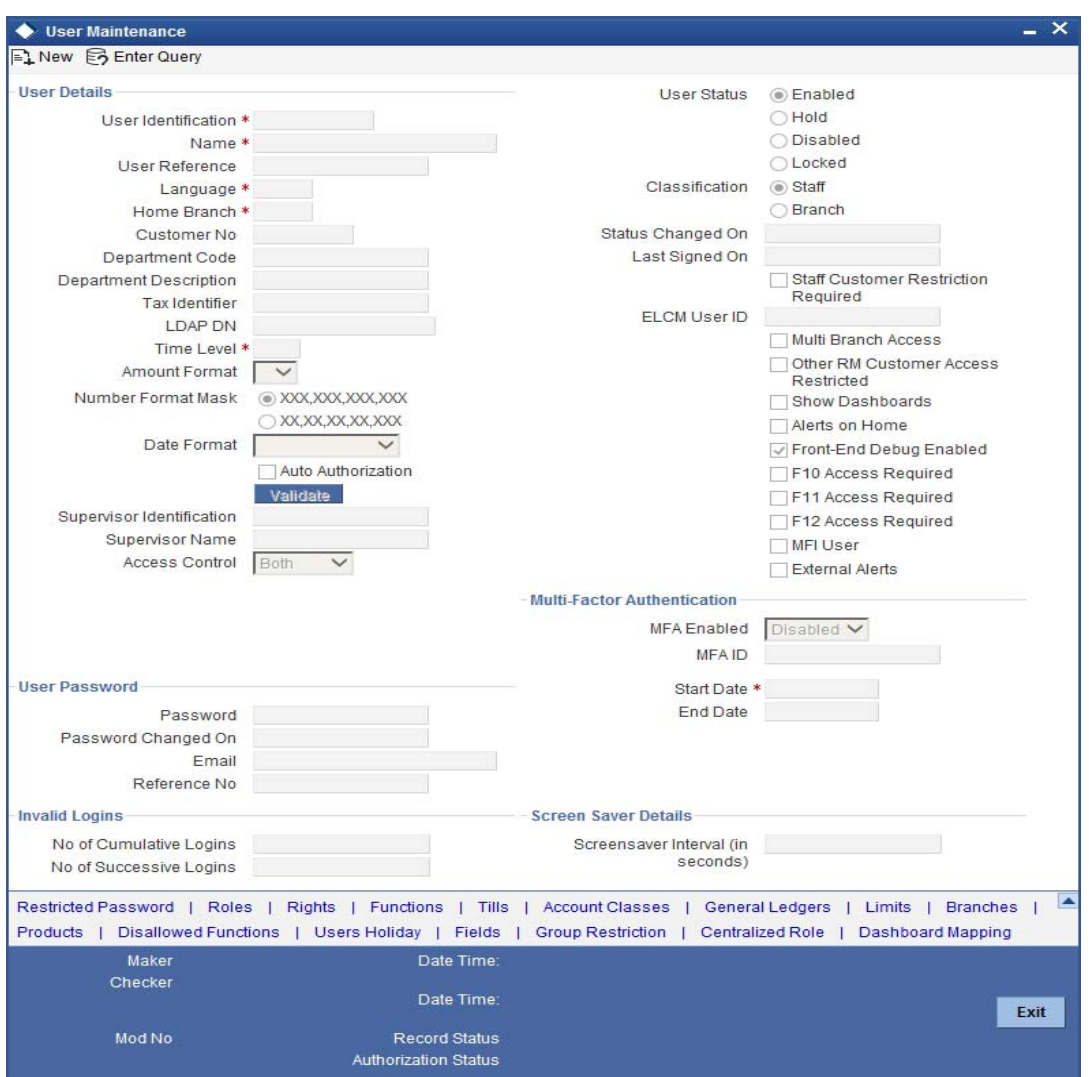

*For more information on maintaining user profiles in Oracle FLEXCUBE, refer to the section 'Defining a User Profile' in Security Management System user manual.*

#### **User Identification**

Specify the user ID. This ID identifies the user whose profile you are defining. In a user ID, you can use alphabets in upper or lower case, numbers 0 to 9 and \_ (underscore).

The number of characters in a User ID should be greater than or equal to six and less than 12.

#### **Name**

Specify the name of the user.

#### **Supervisor Identification**

Specify the ID of the supervisor of the user. The option list displays all valid supervisor identifications maintained in the system. Choose the appropriate one.

In case of relationship managers, you can also use this field to define the RM hierarchy. For defining RM hierarchy in this method, you need to select the RM user who is one level up in the hierarchical order as the supervisor.

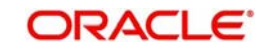

If the user is the superior in the RM hierarchical order, you can specify his/her own user ID as supervisor ID. The supervisor ID option list also shows the user ID of the user being maintained. This means, you can define an RM user as his/her own supervisor.

#### **Note**

The RM hierarchy defined in this method is considered only if the checkbox 'RM Hierarchy Setup Required' is not checked in 'Bank Parameters Maintenance' screen.

#### **Supervisor Name**

Based on the supervisor ID selected, the system displays the name of the supervisor.

#### **Other RM Customer Access Restricted**

You can restrict the users' access to the transactions of the customers who are assigned to a different relationship manager. Check this box to restrict the user from viewing, creating, authorizing or amending the transactions of the customers assigned to a different relationship manager.

If you do not check this box, the user can view, create, authorize and amend the transactions of the customers assigned to other relationship managers.

The customers not assigned to the RM include the customers assigned to other relationship managers as well as those who are not assigned to any relationship manager.

This is applicable to the users created with their role as 'Relationship Manager'.

# <span id="page-8-0"></span>**2.1.2 Roles Button**

A user role is associated to a user for a specific Branch in Oracle FLEXCUBE. The User at such a branch directly inherits the values set at the Role level. You can also define a user as a relationship manager by assigning the RM role.

To attach the user profile you are defining to a role, you must use the 'Roles' screen. Click 'Roles' button on 'User Maintenance' screen.

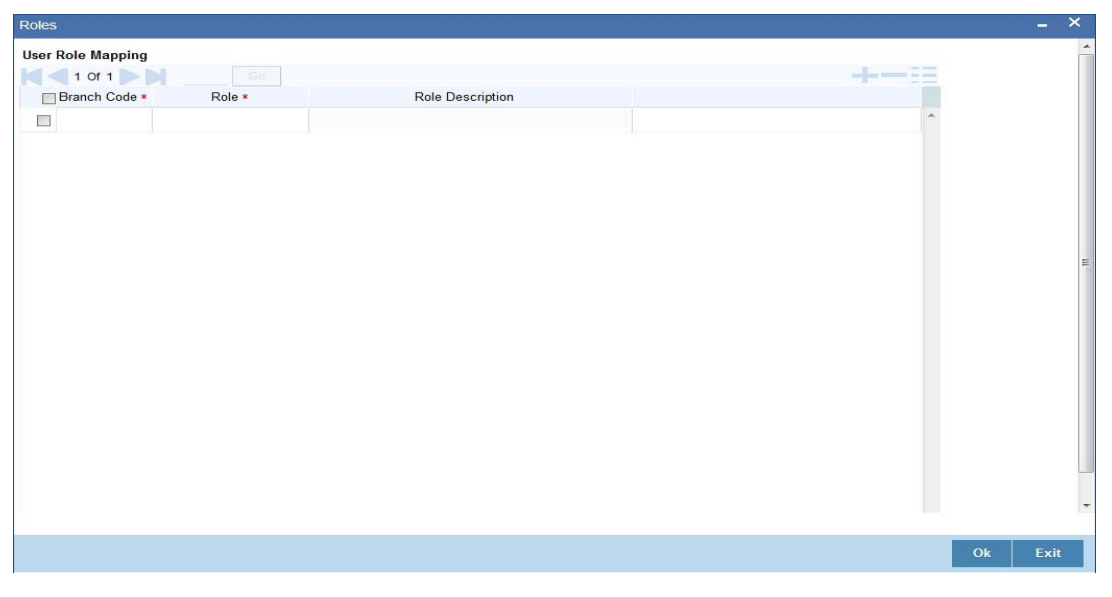

Specify the following details:

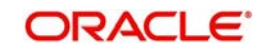

## **Branch Code**

Specify the branch code assigned to the user role. The option list displays all the valid branch codes maintained in the system. You can choose the appropriate one.

## **Role**

Specify the role assigned to the user for the selected branch. The option list displays all valid roles maintained in the system. Choose the appropriate one.

## **Note**

You can assign the role of Relationship Manager to a user by selecting 'RM-ROLE'.

## **Role Description**

Based on the role selected, the system displays the role description.

Click add icon to add a record under the 'Roles' list. Specify the above details to attach more roles to the user.

To delete a role attached to a user profile, check the box beside it and click delete icon.

# <span id="page-9-0"></span>**2.2 RM Hierarchy Mapping**

This section contains the following topics:

- [Section 2.2.1, "Invoking RM Hierarchy Mapping Screen"](#page-9-1)
- [Section 2.2.2, "Viewing RM Hierarchy Mapping Summary"](#page-11-0)
- [Section 2.2.3, "Viewing RM Hierarchy Summary"](#page-12-0)

# <span id="page-9-1"></span>**2.2.1 Invoking RM Hierarchy Mapping Screen**

You can define the hierarchy for relationship managers at the bank. RM hierarchy can be defined in Oracle FLEXCUBE using two methods. One method is to select the RM user who is one level up in the hierarchical order as the supervisor of a RM user.

The other method is to define the hierarchical structure using 'RM Hierarchy Mapping' screen.

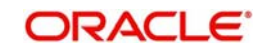

<span id="page-10-0"></span>To invoke this screen, type 'STDRMHR' in the field at the top right corner of the Application toolbar and click the adjoining arrow button.

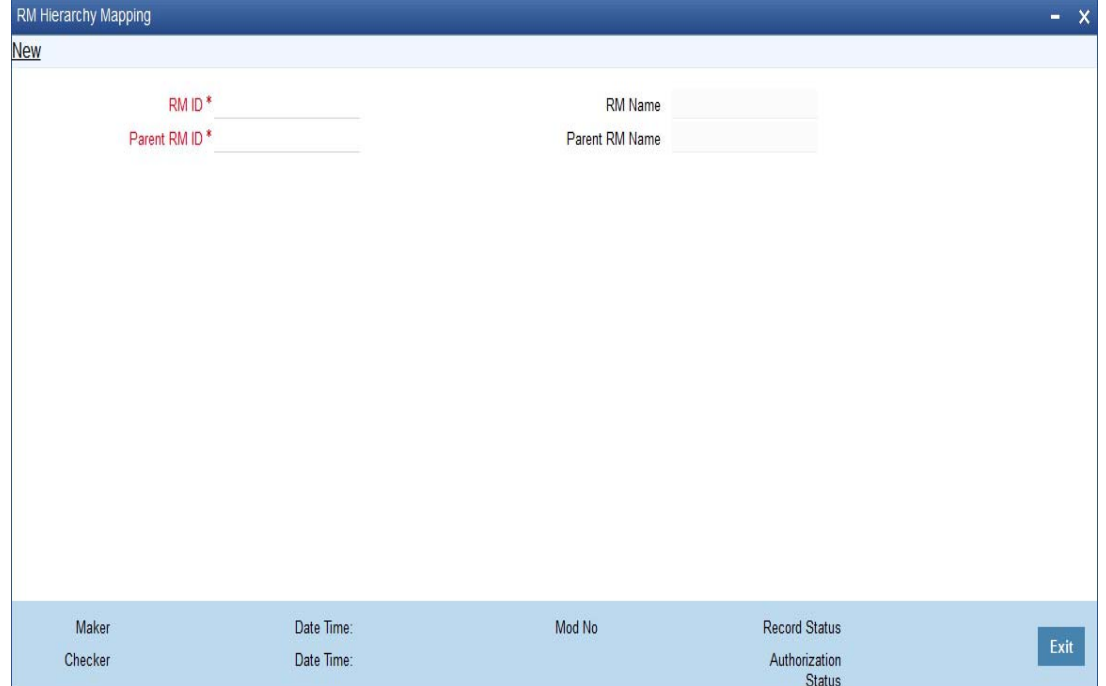

Specify the following details to define the RM hierarchy.

#### **RM ID**

Specify the relationship manager ID. The option list displays all valid RM user IDs maintained in the system. Choose the appropriate one.

Using this screen, you will assign a parent RM user to this user.

#### **RM Name**

Based on the RM ID, the system displays the name of the relationship manager.

#### **Parent RM ID**

Specify the parent RM ID. The option list displays all valid RM user IDs maintained in the system. Choose the appropriate one.

In the RM hierarchy, this RM user will be the parent user of the user selected above.

#### **Parent RM Name**

Based on the parent RM ID, the system displays the name of the parent relationship manager.

This method allows you to define the parent RM for all relationship managers, thus defining a RM hierarchy.

The RM hierarchy defined in this method is enabled only if the checkbox 'RM Hierarchy Setup Required' is checked in 'Bank Parameters Maintenance' screen.

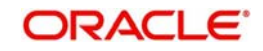

# <span id="page-11-0"></span>**2.2.2 Viewing RM Hierarchy Mapping Summary**

<span id="page-11-1"></span>You can view a summary of relationship managers hierarchy mapping using 'RM Hierarchy Mapping Summary' screen. To invoke the screen, type 'STSRMHR' in the field at the top right corner of the Application toolbar and click the adjoining arrow button.

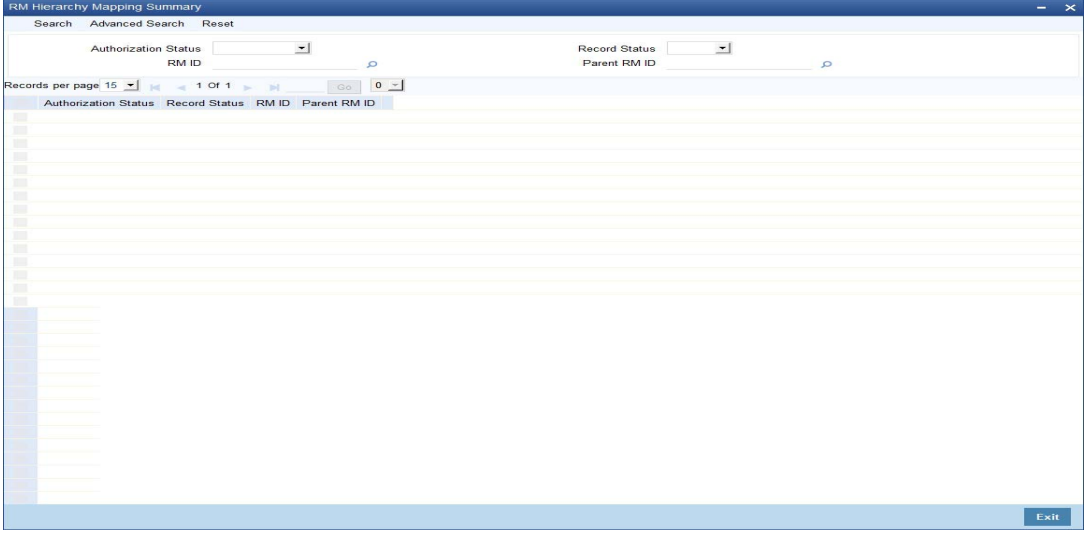

You can search for RM hierarchy details based on one or more of the following parameters:

- Authorization status of the record
- Record status
- Relationship manager ID
- Parent relationship manager ID

Once you have set the search criteria, click 'Search' button. The system displays all RM hierarchy mapping records that match the search criteria. Double-click a record to view the detailed screen.

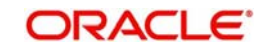

# <span id="page-12-0"></span>**2.2.3 Viewing RM Hierarchy Summary**

<span id="page-12-4"></span>You can query for the hierarchy of relationship manager using 'RM Hierarchy Summary' screen. To invoke the screen, type 'STDRMHRV' in the field at the top right corner of the Application toolbar and click the adjoining arrow button.

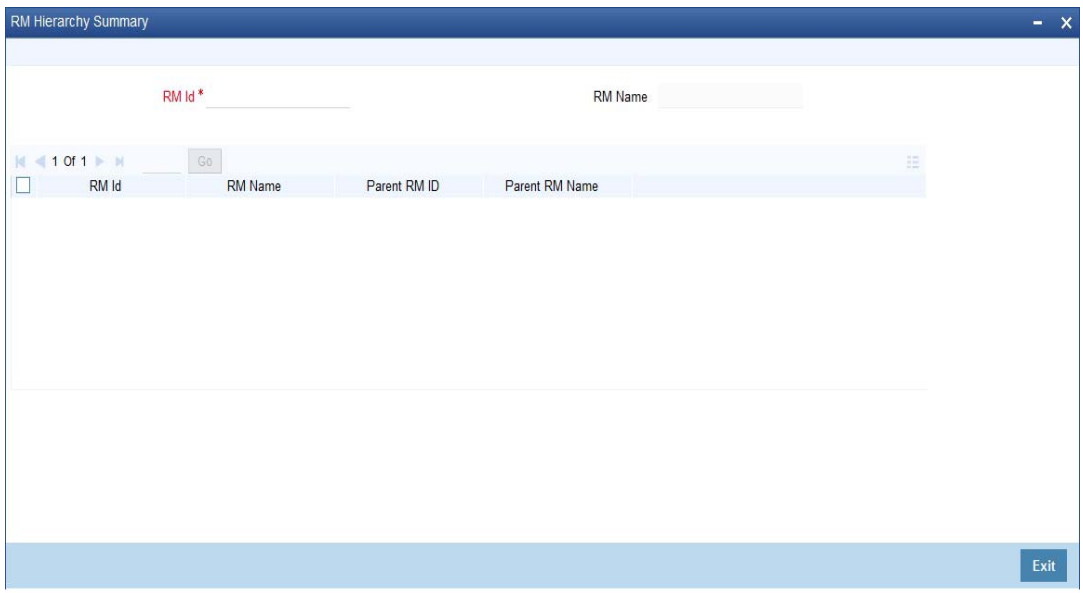

You can query for the hierarchy details of a relationship manager.

Specify the following details:

## **RM ID**

Specify the ID of the relationship manager whose hierarchy details you need to find. Choose the appropriate one from the option list.

Based on the RM ID selected, the system displays the relationship manager hierarchy details.

# <span id="page-12-1"></span>**2.3 RM Mass Amendment**

This section contains the following topics:

- [Section 2.3.1, "Changing Relationship Managers in Bulk"](#page-12-2)
- [Section 2.3.2, "Viewing RM Mass Amendment Summary"](#page-14-0)

# <span id="page-12-2"></span>**2.3.1 Changing Relationship Managers in Bulk**

<span id="page-12-3"></span>Oracle FLEXCUBE allows you to change the some or all customers associated with one relationship manager to a different relationship manager. You can change the relationship manager for a number of customers at once using 'RM Mass Amendment' screen. To invoke the screen, type 'STDRMAMD' in the field at the top right corner of the application toolbar and click the adjoining arrow button.

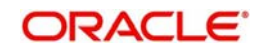

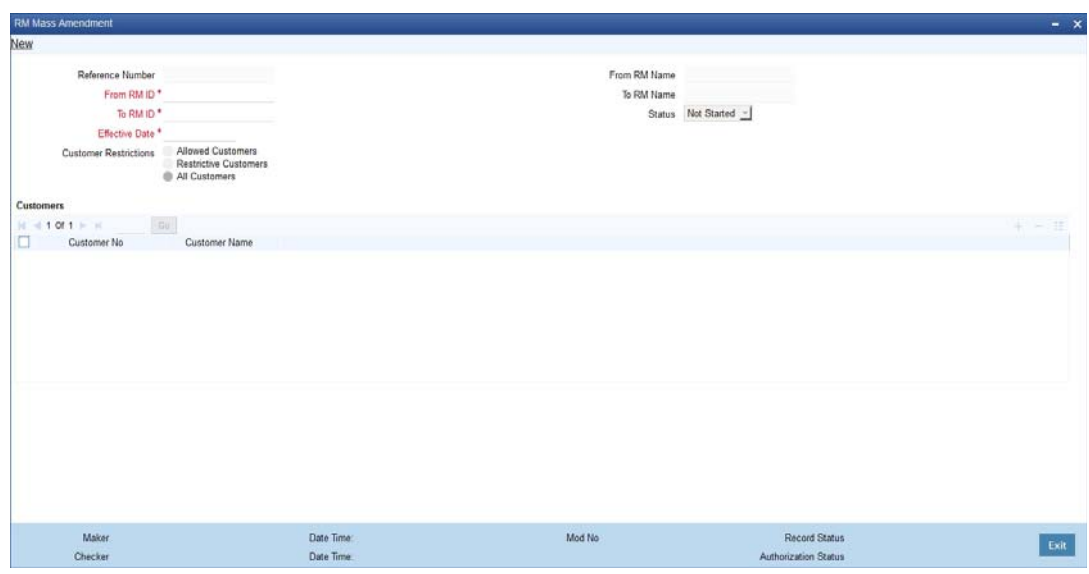

Specify the following details:

#### **Reference Number**

The system generates and displays the reference number of the RM mass amendment operation.

#### **From RM ID**

Specify the ID of the relationship manager with whom the customers to be reassigned are associated with. The option list displays all valid RM IDs maintained in the system. Choose the appropriate one.

While processing the reassignment, the system assigns the selected customers associated with this RM to the RM specified in the field 'To RM ID'.

#### **From RM Name**

Based on the RM ID, the system displays the name of the relationship manager.

## **To RM ID**

Specify the ID of the relationship manager to whom the customers will be reassigned. The option list displays all valid RM IDs maintained in the system. Choose the appropriate one.

While processing the reassignment, the system reassigns the selected customers to this RM.

#### **To RM Name**

Based on the RM ID selected, the system displays the name of the relationship manager.

### **Status**

The system displays the status of the mass RM amendment. The status can be one of the following:

- Not Started indicates that the mass amendment record has just been created
- Completed indicates that the customer has been moved under the new RM without any error, after the mass amendment effective date
- Failed indicates that the movement of customer from one RM to another RM has failed for any reason such as closure of CIF or closure of RM

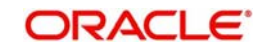

## **Effective Date**

Specify the date from which the RM change will be effective. The system will process the request during the RM mass amendment batch on this date. The customers will be associated with the other RM from this date onwards.

#### **Allowed Customers/Restrictive Customers/All Customers**

Specify the type of customers to whom the RM change is applicable. You can choose one of the following:

- Allowed Customers if you select this, the system will change the RM of all customers selected under the 'Customers' grid
- Restrictive Customers if you select this, the system will change the RM of all customers other than the restricted customers listed
- All Customers if you select this, the system will change the RM of all customers under the RM

## **Customers**

Select the customers to whom the RM change is applicable. You need to specify the following details of the customer:

#### **Customer Number**

Specify the CIF of the customer who will be reassigned to a different RM. The option list displays all valid customer numbers assigned to the RM selected under 'From RM ID'. Choose the appropriate one.

#### **Customer Name**

Based on the customer number, the system displays the name of the customer.

You can add more customers to the list by clicking the add button. In case you need to remove a customer from this list, check the adjoining checkbox and click delete button.

Once you have specified the above details, save the record.

The system processes the amendment during RM Mass Amendment batch at end of transactions input (EOTI) stage. This batch will reassign the customers from the current RM to the new RM specified here.

Once the customers are reassigned, the system updates the status as 'Completed'. In case of any failure during the process, the system updates the status as Failed' and logs the failure reason.

## <span id="page-14-0"></span>**2.3.2 Viewing RM Mass Amendment Summary**

<span id="page-14-1"></span>You can view a summary of the RM mass amendments using 'RM Mass Amendment Summary' screen. To invoke this screen, type 'STSRMAMD' in the field at the top right corner of the Application toolbar and click the adjoining arrow button.

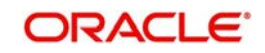

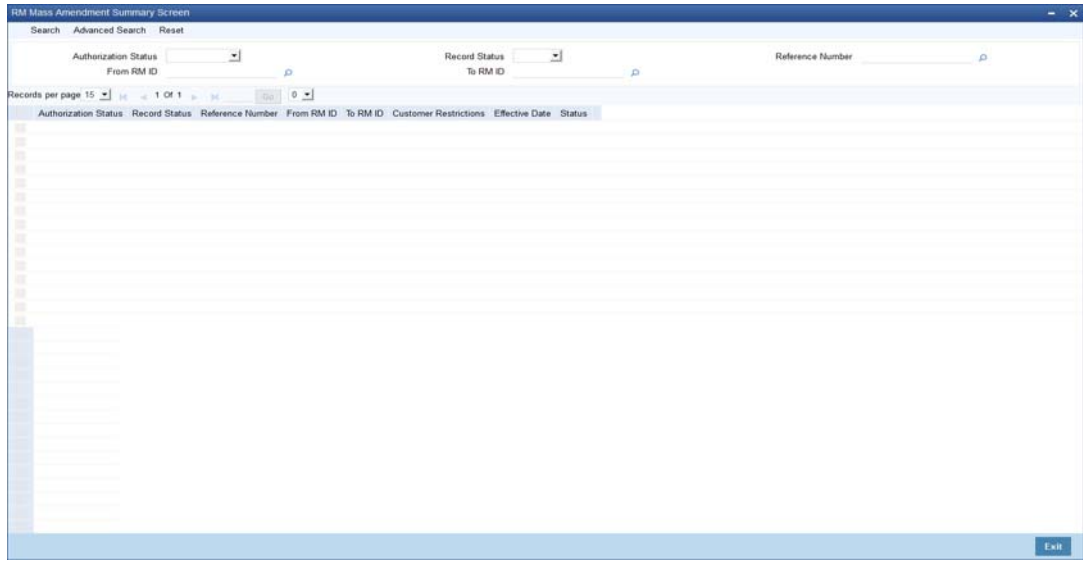

You can search the RM mass amendment summary based on one ore more of the following parameters:

- Authorization status of the amendment maintenance
- Record status
- Reference number
- RM ID from which the customers are reassigned (From RM ID)
- RM ID to which the customers are reassigned (To RM ID)

Once you have set the search criteria, click search button. The system displays the following details of the RM mass amendment records that match the criteria.

- Authorization status
- Record status
- Reference number
- From RM ID
- To RM ID
- Effective Date

Double-click a record to view the details.

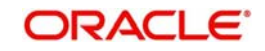

# **3. Relationship Manager Reports**

<span id="page-16-0"></span>Oracle FLEXCUBE allows you to generate a number of reports for relationship managers. These reports help them analyze their performances. This chapter explains the various reports generated for RM in Oracle FLEXCUBE and the settings required for report generation.

This chapter contains the following sections:

- [Section 3.1, "RM Report Parameters"](#page-16-1)
- [Section 3.2, "Generating RM Reports"](#page-19-0)
- [Section 3.3, "Upcoming Loan Payment Schedule Report"](#page-19-1)
- [Section 3.4, "Non-performing Assets Report"](#page-22-0)
- [Section 3.5, "Blacklisted Customers from Internal Bank Report"](#page-24-0)
- [Section 3.6, "Blacklisted Customers from Central Bank Report"](#page-25-0)
- [Section 3.7, "Overdue Schedules Report"](#page-26-0)
- [Section 3.8, "Defaulted Loans from Customer-wise Report"](#page-28-0)
- [Section 3.9, "Term Deposits Maturity Report"](#page-30-0)
- [Section 3.10, "Term Deposits Closed Report"](#page-31-0)
- [Section 3.11, "Term Deposits Opened Report"](#page-32-0)
- [Section 3.12, "Term Deposits Exceeding Lien Limits Report"](#page-32-2)
- [Section 3.13, "Customer Transaction beyond Threshold Amount Report"](#page-33-1)
- [Section 3.14, "Inward Clearing Reject Report"](#page-35-0)
- [Section 3.15, "Outward Clearing Reject Report"](#page-36-0)
- [Section 3.16, "Customers with Negative Balance Report"](#page-37-0)
- [Section 3.17, "Customer Utilizing below their Limit Report"](#page-38-1)
- [Section 3.18, "Customers Due for Collateral Revaluation Report"](#page-40-0)
- [Section 3.19, "Collaterals with Value Lesser than Utilized Limit Report"](#page-42-0)
- [Section 3.20, "Customers Due for Credit Line Expiry Report"](#page-44-0)
- [Section 3.21, "Period Based Business Report"](#page-46-0)
- [Section 3.22, "New CASA Accounts Report"](#page-49-0)
- [Section 3.23, "New Loans Accounts Report"](#page-51-0)
- [Section 3.24, "New TD Accounts Report"](#page-53-0)
- [Section 3.25, "Period based CASA Accounts Report"](#page-55-0)
- [Section 3.26, "Period based Loan Accounts Report"](#page-57-0)
- [Section 3.27, "Period based TD Accounts Report"](#page-59-0)
- [Section 3.28, "Consolidated Customer Portfolio Report"](#page-61-0)
- [Section 3.29, "RM Mass Amendment Failure Report"](#page-64-0)

# <span id="page-16-1"></span>**3.1 RM Report Parameters**

This section contains the following topics:

- [Section 3.1.1, "Generating RM Report"](#page-17-0)
- [Section 3.1.2, "Viewing RM Report Parameter Summary"](#page-18-0)

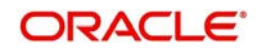

# <span id="page-17-0"></span>**3.1.1 Generating RM Report**

<span id="page-17-1"></span>You can set the parameters for the generation of various relationship manager reports using 'RM Report Parameter' screen. To invoke this screen, type 'STDRMPAR' in the field at the top right corner of the Application toolbar and click the adjoining arrow button.

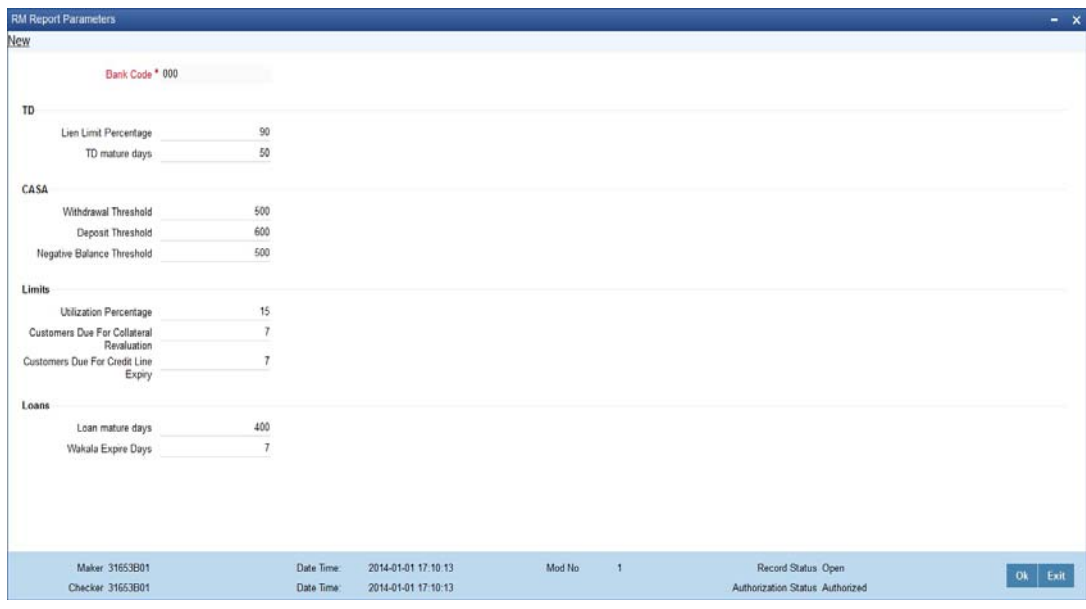

Specify the following details:

## **Bank Code**

The system displays the bank code.

# **TD**

You need to set the following parameters related to term deposits.

## **Lien Limit Percentage**

Specify the lien limit percentage. If the lien of the term deposit is above this limit, the system will include the term deposit in the reports.

## **TD Mature Days**

You can view in the user dashboard the term deposits that are close to maturity date. Specify the number of days prior to the closure date, during which the term deposit should be shown in the user dashboard.

For example, if you specify '6' as the TD Mature Days, the system will start displaying the TD in the dashboard six days before its maturity date.

# **CASA**

You need to set the following parameters related to customer accounts.

## **Withdrawal Threshold**

Specify the withdrawal threshold. On a day, if a customer withdraws beyond this limit, the system will include the details in the report.

## **Deposit Threshold**

Specify the deposit threshold. On a day, if a customer deposits beyond this limit, the system will include the details in the report.

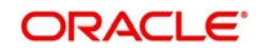

## **Negative Balance Threshold**

Specify the negative balance threshold. If a customer account balance is less than this threshold, the system will include the details in the report.

## **Limits**

You need to set the following parameters related to limits.

#### **Utilization Percentage**

Specify the utilization percentage. If a customer utilizes his/her liability level less than the utilization limit percentage, the system will include the details in the report.

#### **Customers Due For Collateral Revaluation**

Specify the customers due for collateral revaluation value which will be considered to list the customers whose collateral revaluation is due in the next defined days.

#### **Customers Due for Credit Line Expiry**

Specify the customers due for credit line expiry value. Based on this, the system displays the customers whose credit line expiry is due in next specific number of days.

## **Loans**

You need to set the following parameters related to loans.

#### **Loan Mature Days**

Specify the loan mature days. The user dashboard will display the loans that are maturing within the number of days specified here. This is the number of days for which the you want the dashboards to display the loans maturing within these days.

#### **Wakala Expire Days**

Specify the Wakala expire days. The loan dashboard will display the Wakala commitment contracts maturing within the number of days specified here.

Once you have defined the report parameters, save the record.

## <span id="page-18-0"></span>**3.1.2 Viewing RM Report Parameter Summary**

<span id="page-18-1"></span>You can view a summary of the RM report parameters using 'RM Report Parameter Summary' screen. To invoke this screen, type 'STSRMPAR' in the field at the top right corner of the Application toolbar and click the adjoining arrow button.

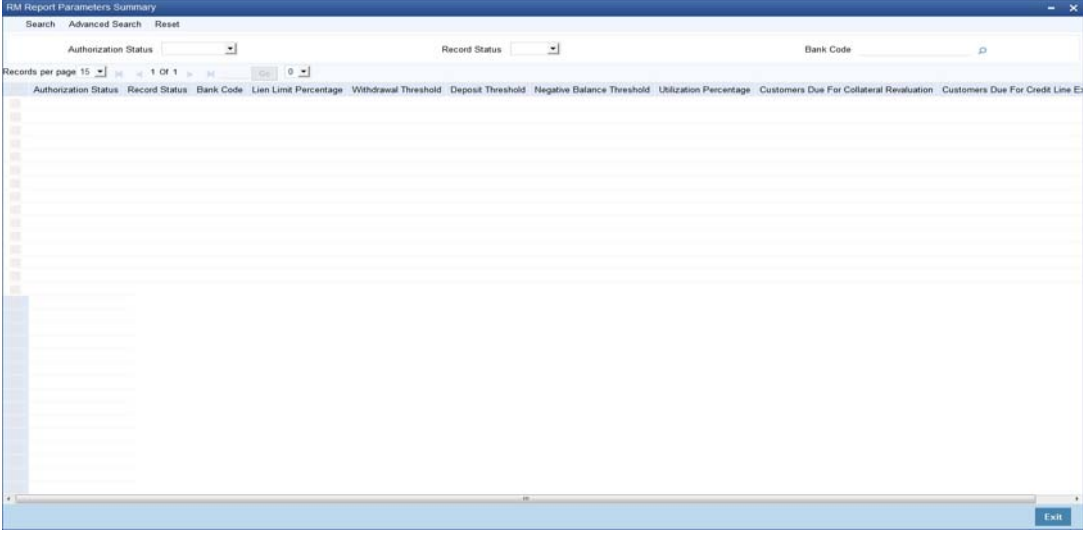

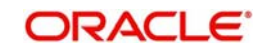

You can search for the records based on one or more of the following parameters:

- Authorization status
- Record status
- Bank code

Once you have set the search criteria, click 'Search' button. The system displays the records that match the search criteria. Double-click a record to view the details.

# <span id="page-19-0"></span>**3.2 Generating RM Reports**

Relationship managers can generate the following reports in Oracle FLEXCUBE.

- Upcoming loan payment schedule report
- Non-performing assets report
- **Blacklisted customers from internal bank report**
- Blacklisted customers from central bank report
- Overdue schedules report
- Defaulted loans from customer-wise report
- TD maturity report
- TD account closed report
- TD account opened report
- **Term deposits exceeding lien limit report**
- Customer transaction beyond threshold amount report
- Outward clearing reject report
- Inward clearing reject report
- **Customers with negative balance report**
- Customer utilizing below their limit report
- Customers due for collateral revaluation report
- Customers due for credit line expiry report
- Period based business report
- New CASA accounts report
- New loans accounts report
- New TD accounts report
- Period based CASA accounts report
- Period based loan accounts report
- Period based TD accounts report
- Consolidated customer portfolio report
- Bank parameters maintenance report
- RM mass amendment failure report

These reports are discussed in detail under the following headings.

# <span id="page-19-1"></span>**3.3 Upcoming Loan Payment Schedule Report**

This section contains the following topics:

- [Section 3.3.1, "Generating Upcoming Payment Schedules Report"](#page-20-0)
- [Section 3.3.2, "Contents of the Report"](#page-21-0)

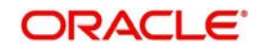

# <span id="page-20-0"></span>**3.3.1 Generating Upcoming Payment Schedules Report**

<span id="page-20-1"></span>You can generate a customer-wise report of upcoming loan payment schedules. To invoke 'Upcoming Payment Schedules Report' screen, type 'STRCLPAY in the field at the top right corner of the Application toolbar and click the adjoining arrow button.

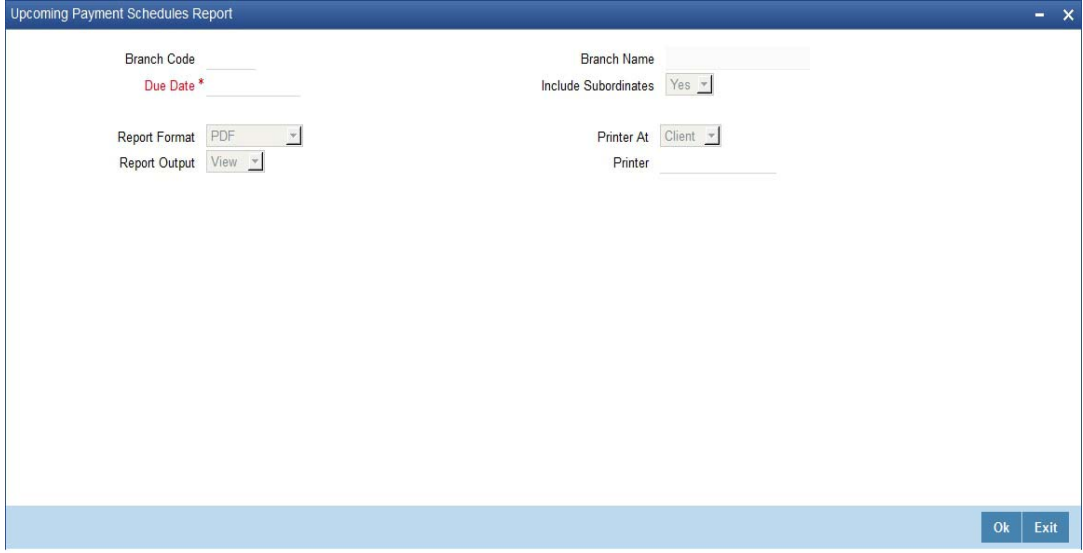

Specify the following details:

## **Branch Code**

Specify the branch for which you are generating the report. The option list displays all valid branch codes maintained in the system. Choose the appropriate one.

## **Branch Name**

Based on the branch code selected, the system displays the name of the branch.

#### **Due Date**

Specify the due date of the payment schedule. The system will generate the report of payment schedules that are due as on the date specified here.

#### **Include Subordinates**

The relationship managers can generate the upcoming payment schedules for the customers who are associated with their subordinate RMs. Check this box to include the customers assigned to your subordinate RMs. If you do not check this box, the system will generate the report only for the customers assigned to you.

## **Report Format**

Select the format of the report. The drop-down list displays the following formats:

- **HTML**
- RTF
- PDF
- Excel

Choose the appropriate one.

#### **Report Output**

Specify the report output type. The drop-down list displays the following options:

• Print – select this to print the report

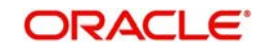

- View select this to view the contents of the report
- Spool select this to spool the report for further use

Choose the appropriate one.

#### **Printer At**

Specify whether the printer is installed at the client or at a server. Choose the appropriate one from the drop-down list.

#### **Printer**

Specify the printer to print the report. The option list displays all valid printers applicable. Choose the appropriate one.

Once you have specified the above details, click 'OK' button. The system generates the report in the output type and format specified.

# <span id="page-21-0"></span>**3.3.2 Contents of the Report**

The upcoming loan payment schedules report contains the following details:

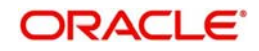

#### **Header**

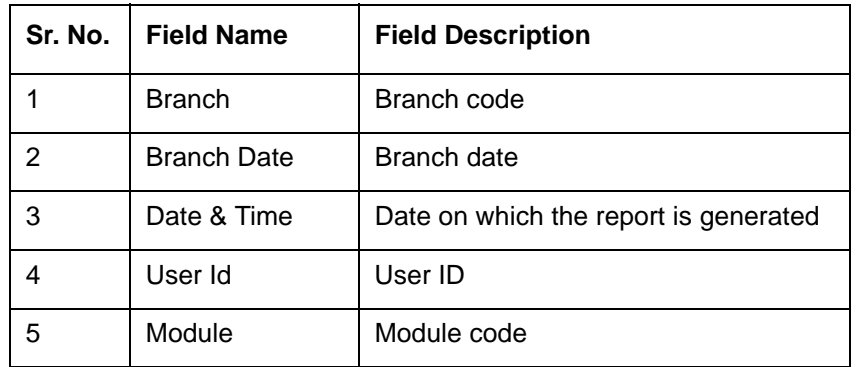

### **Body**

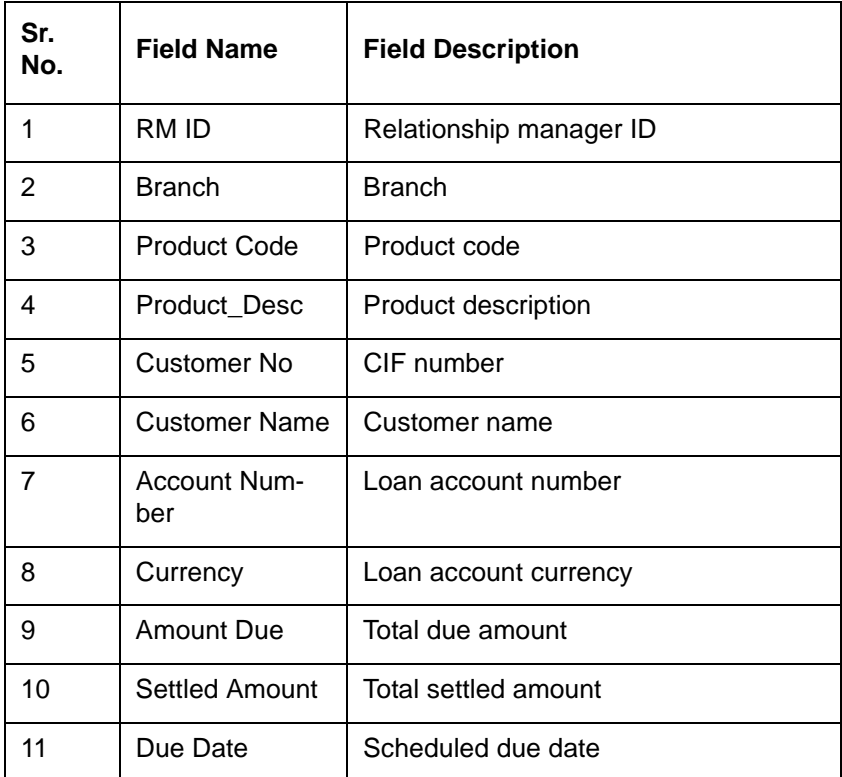

# <span id="page-22-0"></span>**3.4 Non-performing Assets Report**

This section contains the following topics:

- [Section 3.4.1, "Generating Non-Performing Assets Report"](#page-22-1)
- [Section 3.4.2, "Contents of the Report"](#page-23-0)

# <span id="page-22-1"></span>**3.4.1 Generating Non-Performing Assets Report**

You can generate a report of customers' non-performing assets. This report gives the list of customer loans that are in a particular status. To invoke 'Non-performing Assets' screen, type

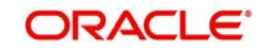

<span id="page-23-1"></span>'STRCLBAD' in the field at the top right corner of the Application toolbar and click the adjoining arrow button.

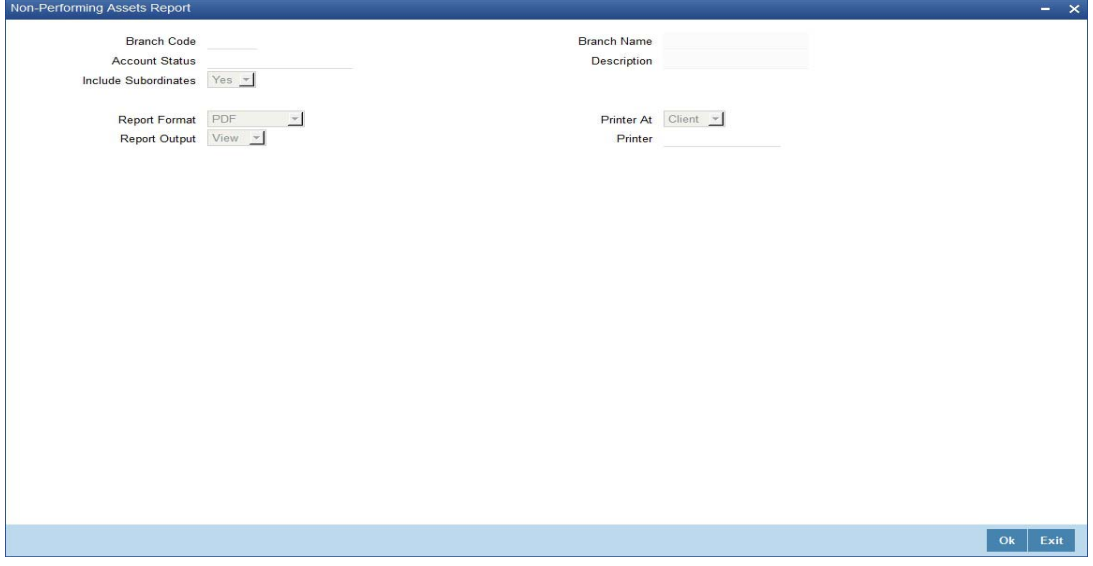

Specify the following details:

#### **Branch Code**

Specify the branch for which you are generating the report. The option list displays all valid branch codes maintained in the system. Choose the appropriate one.

#### **Branch Name**

Based on the branch code selected, the system displays the name of the branch.

#### **Account Status**

You can generate the non-performing assets report for the accounts that are in a specific status. Specify the account status. The option list displays all valid account statuses available in the system. Choose the appropriate one.

#### **Description**

The system displays the description of the selected account status.

#### **Include Subordinates**

The relationship managers can generate the upcoming payment schedules for the customers who are associated with their subordinate RMs. Check this box to include the customers assigned to your subordinate RMs. If you do not check this box, the system will generate the report only for the customers assigned to you.

Once you have specified the above details, click 'OK' button. The system generates the report in the output type and format specified.

# <span id="page-23-0"></span>**3.4.2 Contents of the Report**

The non-performing assets report contains the following details:

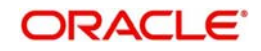

#### **Header**

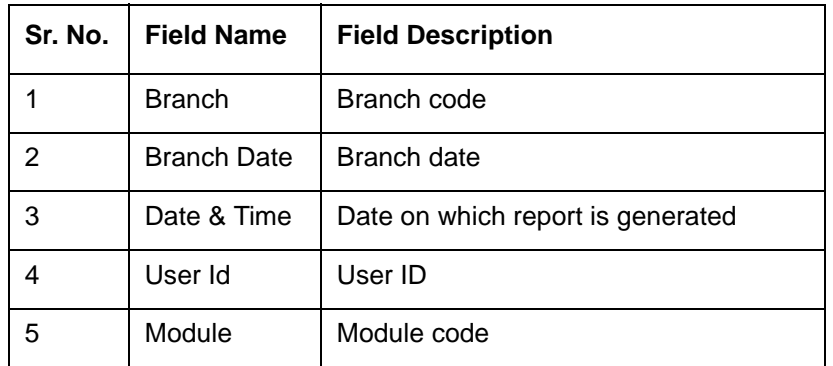

## **Body**

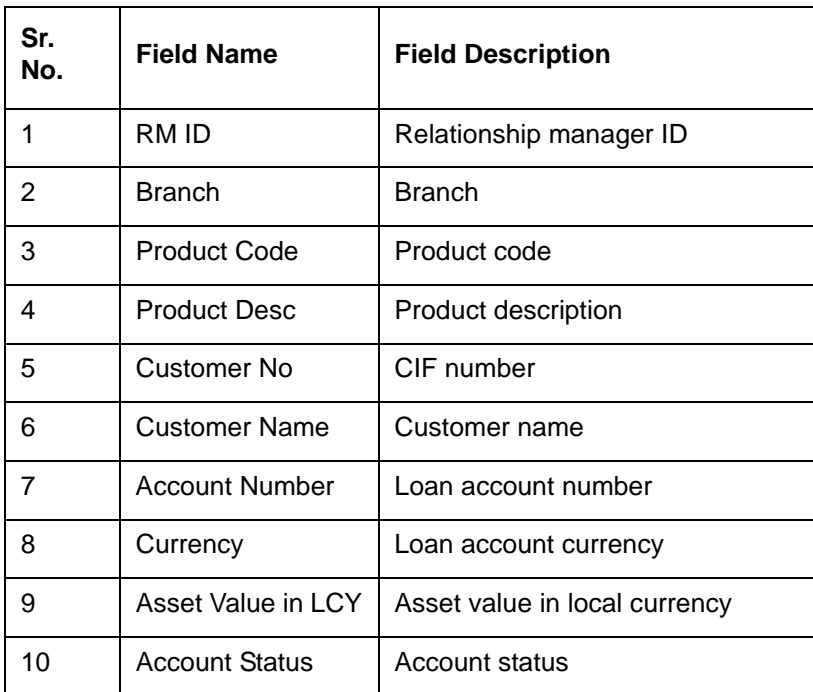

# <span id="page-24-0"></span>**3.5 Blacklisted Customers from Internal Bank Report**

This section contains the following topic:

[Section 3.5.1, "Generating Blacklisted Customers from Internal Bank Report"](#page-24-1)

# <span id="page-24-1"></span>**3.5.1 Generating Blacklisted Customers from Internal Bank Report**

You can generate a report of blacklisted customers from internal bank and agencies. To invoke 'Blacklisted Customers from Internal Bank' screen, type 'STRNSFBC' in the field at the top right corner of the Application toolbar and click the adjoining arrow button.

<span id="page-24-2"></span>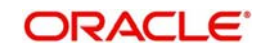

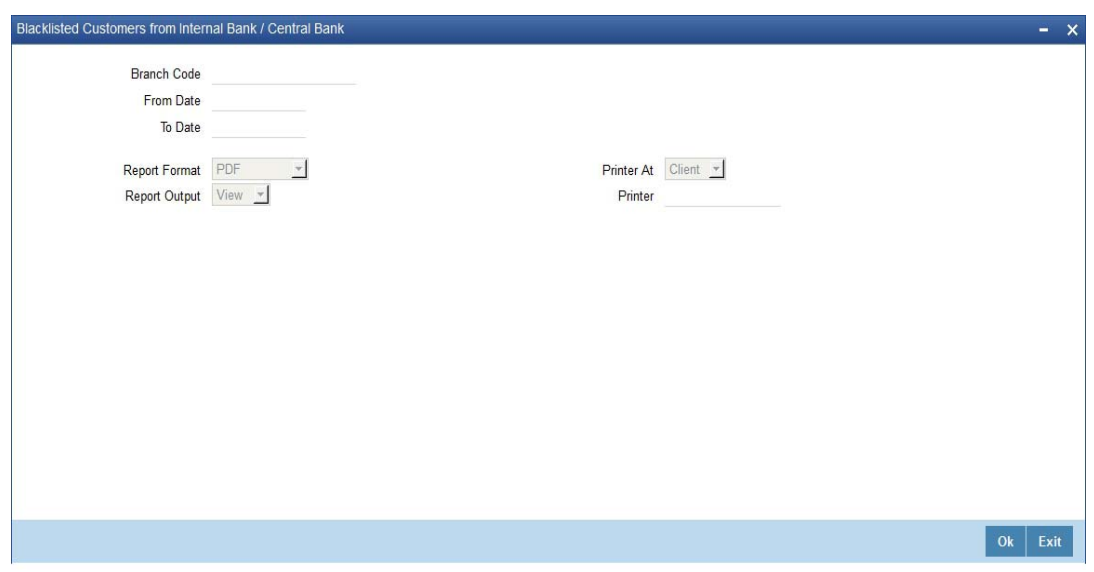

*For further details on the fields on this screen and the contents of this report, refer to the section 'Report of Blacklisted Customers' in Core Entities user manual.* 

# <span id="page-25-0"></span>**3.6 Blacklisted Customers from Central Bank Report**

This section contains the following topic:

<span id="page-25-2"></span>[Section 3.6.1, "Generating Blacklisted Customers from Central Bank Report"](#page-25-1)

# <span id="page-25-1"></span>**3.6.1 Generating Blacklisted Customers from Central Bank Report**

You can generate a report of blacklisted customers from central bank or agencies. To invoke 'Blacklisted Customers from Central Bank' screen, type 'STRNSFCB' in the field at the top right corner of the Application tool bar and click the adjoining arrow button.

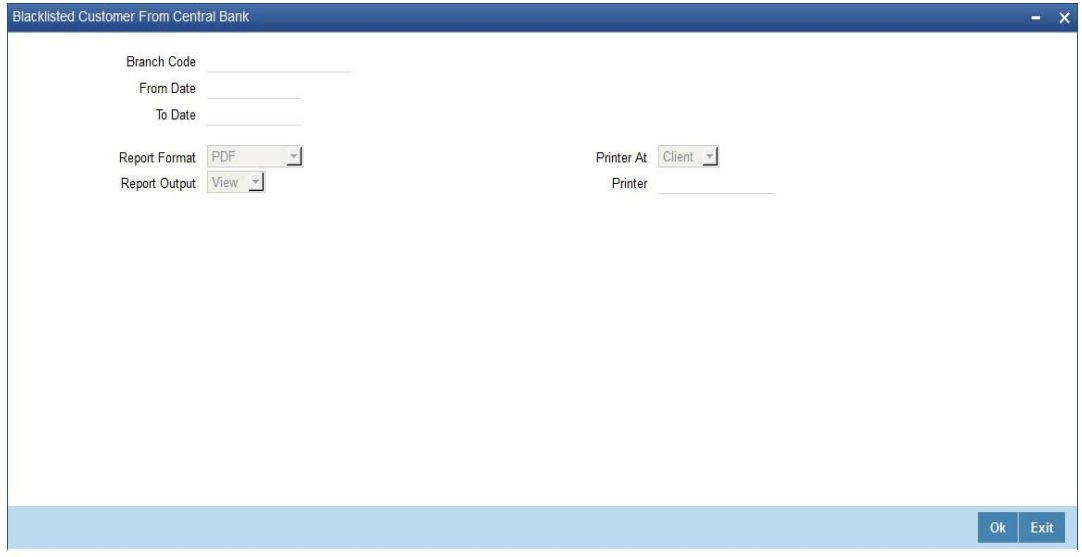

*For further details on the fields on this screen and the contents of this report, refer to the section 'Report of Blacklisted Customers' in Core Entities user manual.*

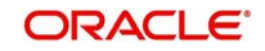

# <span id="page-26-0"></span>**3.7 Overdue Schedules Report**

This section contains the following topics:

- [Section 3.7.1, "Generating Overdue Schedules Report"](#page-26-1)
- [Section 3.7.2, "Contents of the Report"](#page-27-0)

# <span id="page-26-1"></span>**3.7.1 Generating Overdue Schedules Report**

<span id="page-26-2"></span>You can generate a report of loan accounts that are overdue based on the due date. To invoke 'Overdue Schedules Report' screen, type 'CLRPOSCH' in the field at the top right corner of the Application tool bar and click the adjoining arrow button.

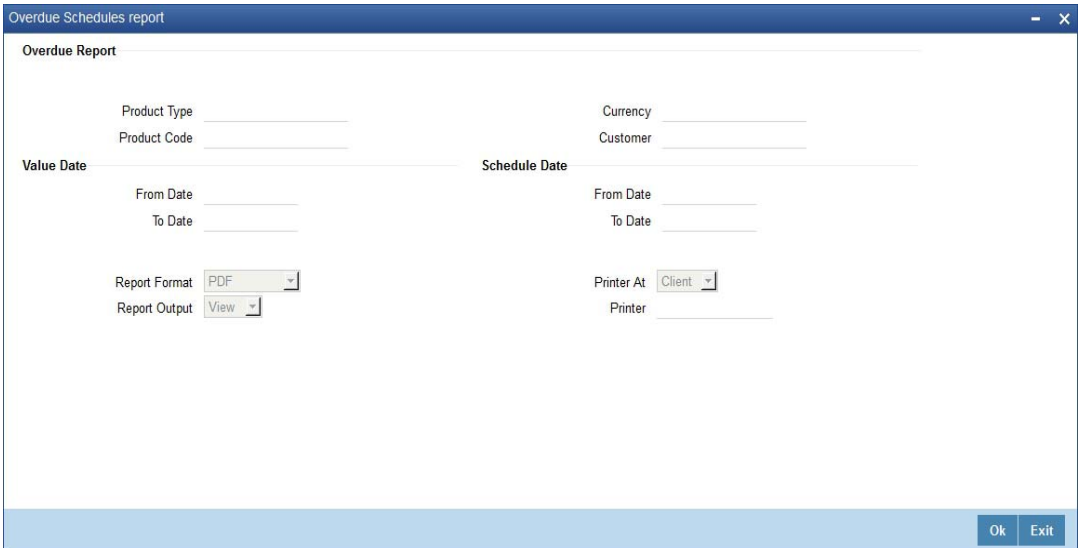

Specify the following details:

## **Overdue Report**

Specify the following details:

#### **Branch Code**

Specify the branch code for which you are generating the report. The option list displays all valid branch codes maintained in the system. Choose the appropriate one.

#### **Product Type**

Specify the product type for which you are generating the report. The option list displays all valid product types maintained in the system. Choose the appropriate one.

#### **Product Code**

Specify the loan product code for which you are generating the report. The option list displays all valid loan product codes maintained in the system. Choose the appropriate one.

## **Currency**

Specify the currency for which you are generating the report. The option list displays all valid currency codes maintained in the system. Choose the appropriate one.

#### **Customer**

Specify the customer for whom you are generating the report. The option list displays all valid customer numbers maintained in the system. Choose the appropriate one.

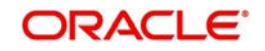

# **Value Date**

Specify the following details:

#### **From Date**

Specify the start date of the value date range. Click the date button to choose an appropriate date from the calendar.

## **To Date**

Specify the end date of the value date range. Click the date button to choose an appropriate date from the calendar.

## **Schedule Date**

Specify the following details:

#### **From Date**

Specify the start date of the loan schedule date range. Click the date button to choose an appropriate date from the calendar.

#### **To Date**

Specify the end date of the loan schedule date range. Click the date button to choose an appropriate date from the calendar.

#### **Include Subordinates**

The relationship managers can generate the reports for the customers who are associated with their subordinate RMs. Select 'Yes' to include the customers assigned to your subordinate RMs. If you select 'No', the system will generate the report only for the customers assigned to you.

# <span id="page-27-0"></span>**3.7.2 Contents of the Report**

The overdue schedules report contains the following details:

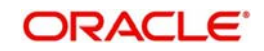

#### **Header**

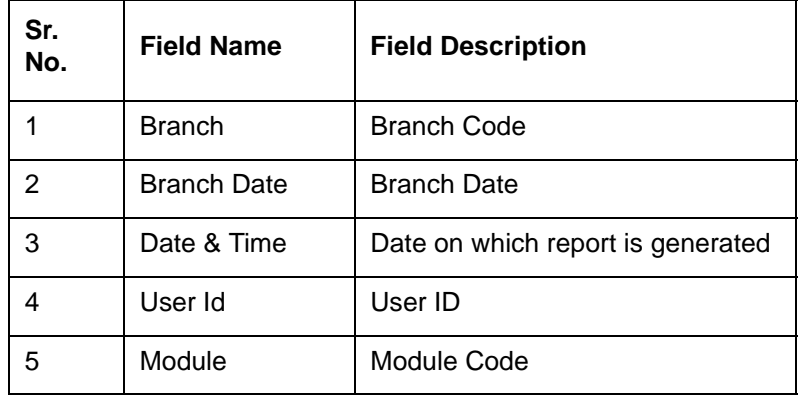

### **Body**

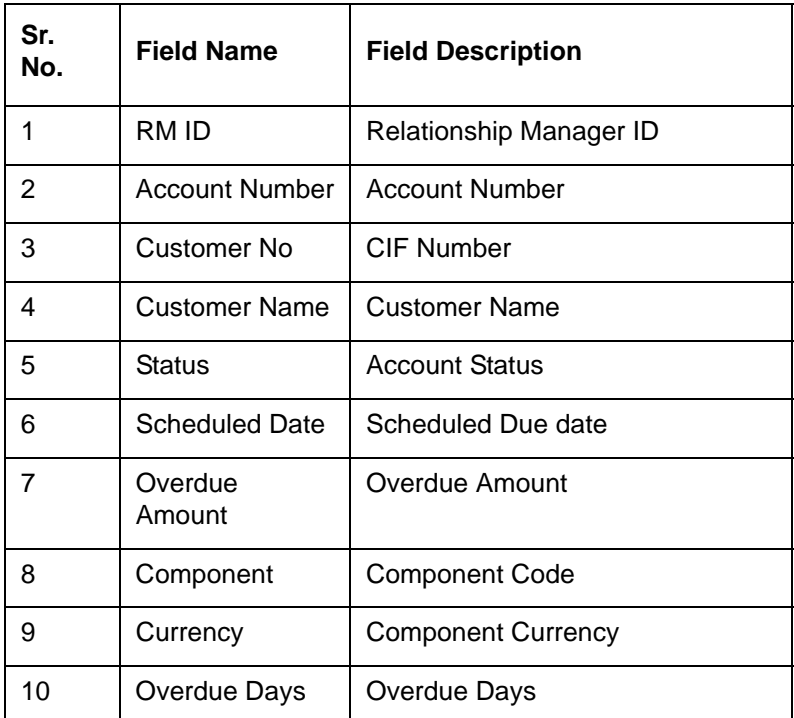

# <span id="page-28-0"></span>**3.8 Defaulted Loans from Customer-wise Report**

This section contains the following topics:

- [Section 3.8.1, "Generating Defaulted Loans Customer-wise Report"](#page-28-1)
- [Section 3.8.2, "Contents of the Report"](#page-29-0)

# <span id="page-28-1"></span>**3.8.1 Generating Defaulted Loans Customer-wise Report**

<span id="page-28-2"></span>You can generate a customer-wise report of loans that are defaulted. To invoke 'Defaulted Loans Customer-wise' screen, type 'STRCLDEF' in the field at the top right corner of the Application tool bar and click the adjoining arrow button.

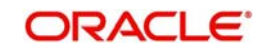

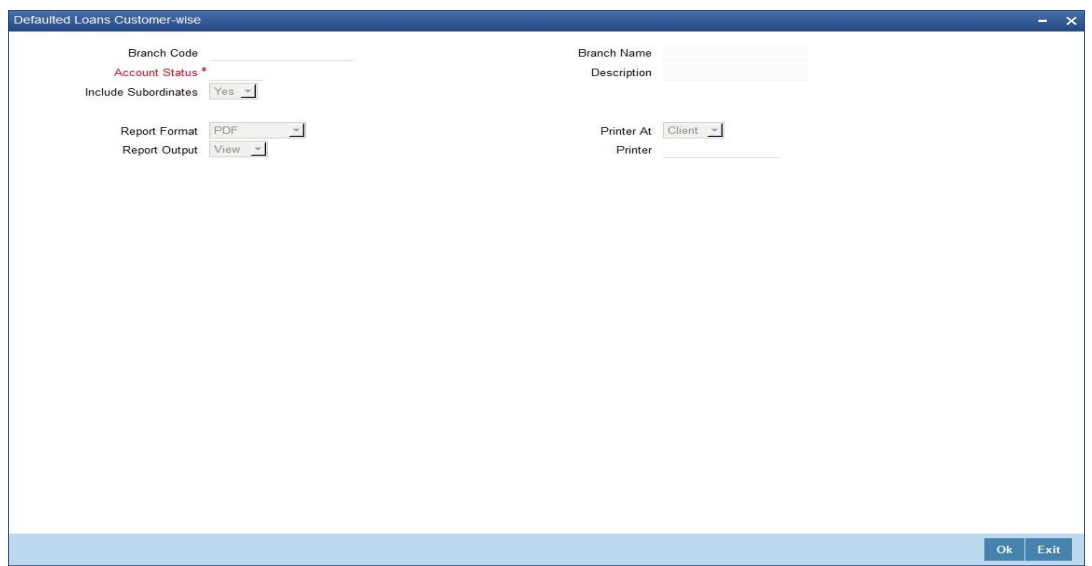

Specify the following details:

#### **Branch Code**

Specify the branch for which you need to generate the report. The option list displays all valid branch codes maintained in the system. Choose the appropriate one.

### **Branch Name**

Based on the branch code, the system displays the branch name.

#### **Account Status**

Specify the loan account status. The option list displays all valid statuses. Choose the appropriate one.

The system generates the report of the accounts in this status.

## **Description**

Based on the loan account status selected, the system displays the status description.

#### **Include Subordinates**

The relationship managers can generate the reports for the customers who are associated with their subordinate RMs. Select 'Yes' to include the customers assigned to your subordinate RMs. If you select 'No', the system will generate the report only for the customers assigned to you.

# <span id="page-29-0"></span>**3.8.2 Contents of the Report**

The defaulted loans report contains the following details:

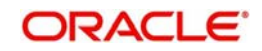

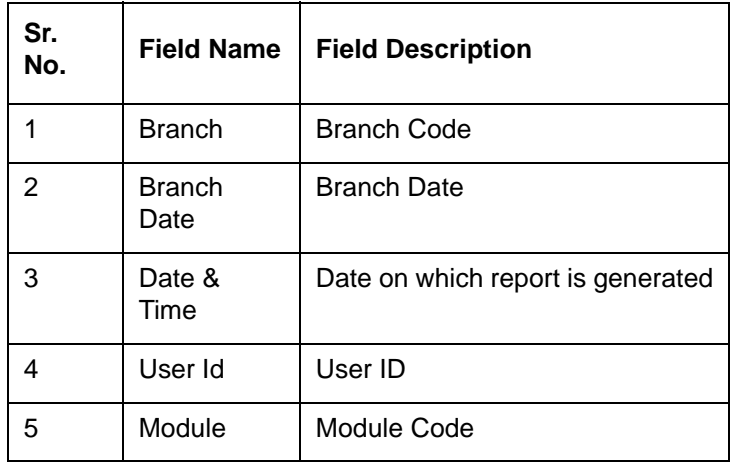

#### **Detail Block Elements**

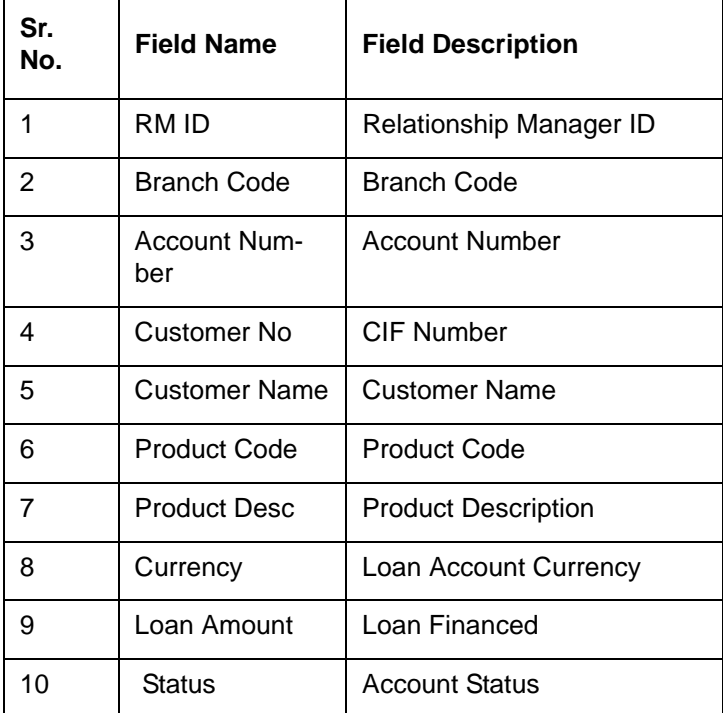

# <span id="page-30-0"></span>**3.9 Term Deposits Maturity Report**

This section contains the following topic:

• [Section 3.9.1, "Generating Term Deposit Maturity Report"](#page-30-1)

# <span id="page-30-1"></span>**3.9.1 Generating Term Deposit Maturity Report**

This report lists the term deposits that will be matured for the given period. You can generate this report using 'TD Account Maturity Report' screen.

<span id="page-30-2"></span>To invoke this screen, type 'TDRMATR' in the field at the top right corner of the Application tool bar and click on the adjoining arrow button.

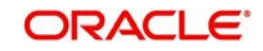

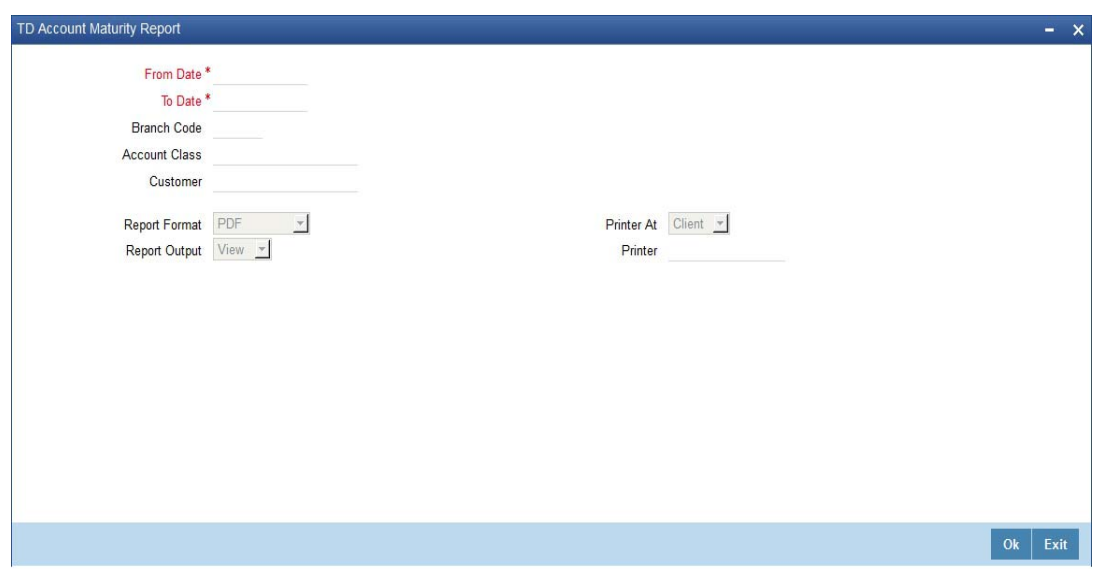

*For further details on the fields on this screen and the contents of this report, refer to the section 'Term Deposits Maturity Report' in chapter Reports of the Term Deposits user manual.*

# <span id="page-31-0"></span>**3.10 Term Deposits Closed Report**

This section contains the following topic:

[Section 3.10.1, "Generating Term Deposits Closed Report"](#page-31-1)

# <span id="page-31-1"></span>**3.10.1 Generating Term Deposits Closed Report**

<span id="page-31-2"></span>This report list the term deposit accounts which are closed for the given period, and that are currently on open status. You can generate this report using 'TD Account Closed Report' screen. To invoke this screen, type 'TDRCLOSE in the field at the top right corner of the Application toolbar and click the adjoining arrow button.

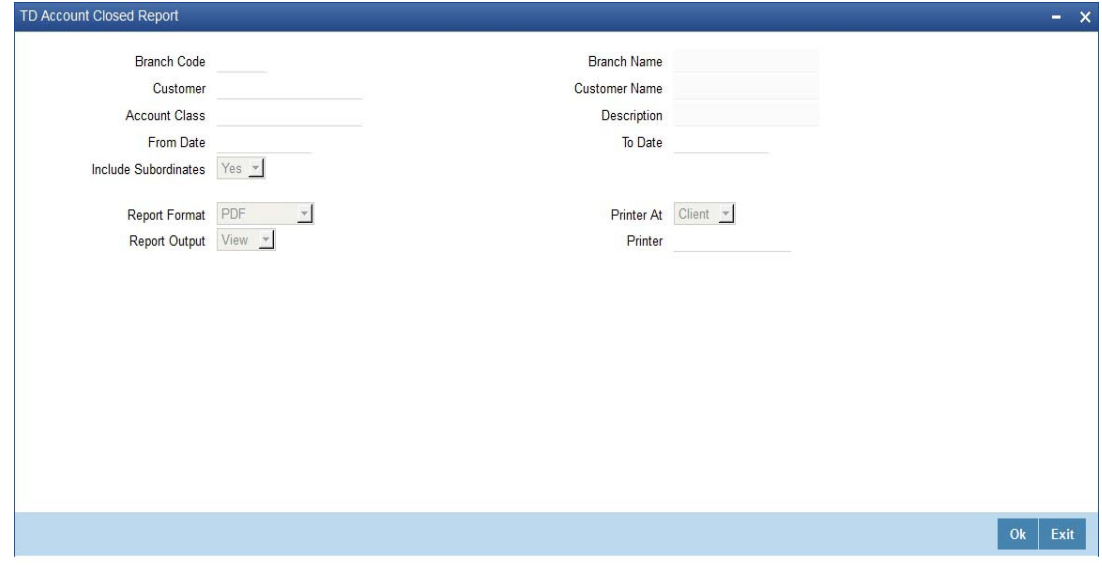

*For further details on the fields on this screen and the contents of this report, refer to the section 'Term Deposits Closed for the Period Report' in chapter Reports of the Term Deposits user manual.*

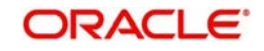

# <span id="page-32-0"></span>**3.11 Term Deposits Opened Report**

This section contains the following topic:

[Section 3.11.1, "Generating Term Deposits Opened Report"](#page-32-1)

# <span id="page-32-1"></span>**3.11.1 Generating Term Deposits Opened Report**

This report list the term deposit accounts which are opened for the given period, and that are currently on open status.

You can generate this report using 'TD Account Opened Report' screen. To invoke this screen, type 'TDROPEN' in the field at the top right corner of the Application toolbar and click the adjoining arrow button.

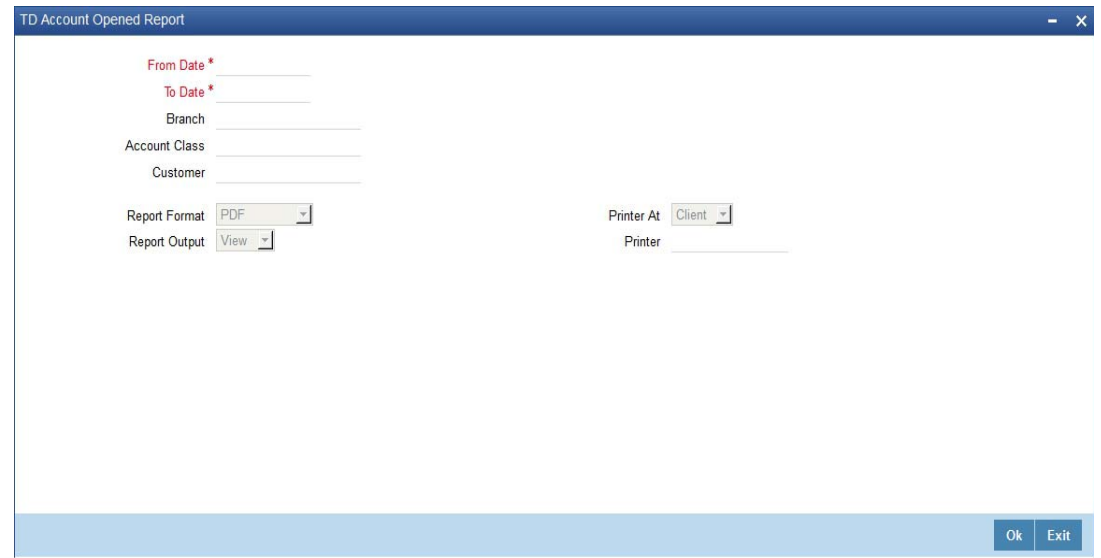

*For further details on the fields on this screen and the contents of this report, refer to the section 'Term Deposits Opened for the Period Report' in chapter Reports of the Term Deposits user manual.*

# <span id="page-32-2"></span>**3.12 Term Deposits Exceeding Lien Limits Report**

This section contains the following topic:

[Section 3.12.1, "Generating Term Deposits Exceeding Lien Limit Report"](#page-33-0)

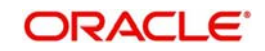

# <span id="page-33-0"></span>**3.12.1 Generating Term Deposits Exceeding Lien Limit Report**

<span id="page-33-3"></span>You can generate a report of term deposits exceeding the lien reports using 'Term Deposits Exceeding Lien Limit' screen. To invoke the screen, type 'STRLELMT' in the field at the top right corner of the application toolbar and click the adjoining arrow button.

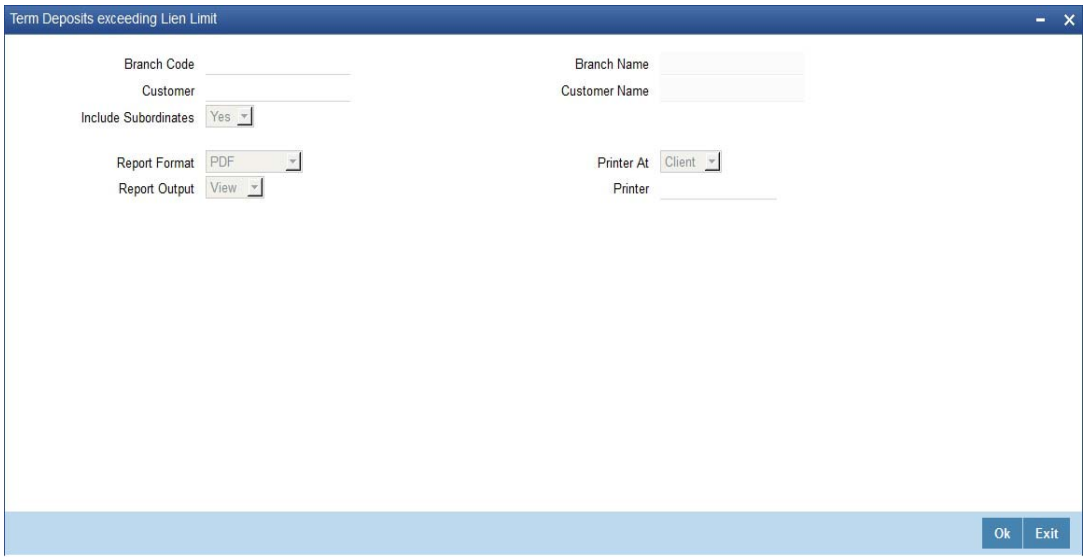

*For further details on the fields on this screen and the contents of this report, refer to the section 'Term Deposits Exceeding Lien Limits Report' in chapter Reports of the Term Deposits user manual.*

# <span id="page-33-1"></span>**3.13 Customer Transaction beyond Threshold Amount Report**

This section contains the following topics:

- [Section 3.13.1, "Generating Customer Transaction beyond Threshold Amount Report"](#page-33-2)
- [Section 3.13.2, "Contents of the Report"](#page-34-0)

# <span id="page-33-2"></span>**3.13.1 Generating Customer Transaction beyond Threshold Amount Report**

You can generate a report of deposit and withdrawal transactions that are beyond the threshold defined in Oracle FLEXCUBE. To invoke 'Customer Transaction beyond Threshold

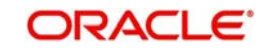

<span id="page-34-1"></span>Amount Report' screen, type 'STRWBDTA' in the field at the top right corner of the Application toolbar and click the adjoining arrow button.

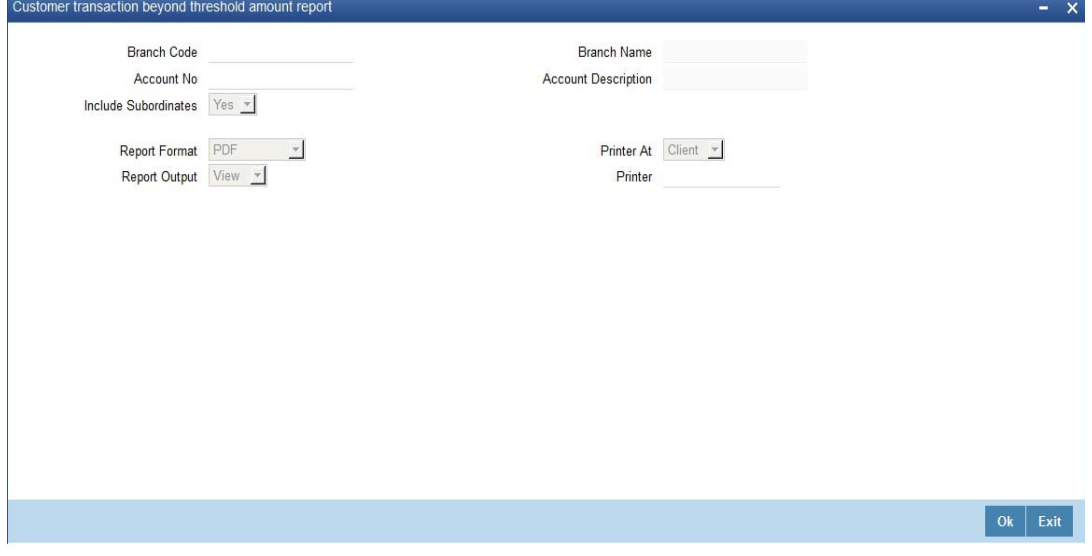

Specify the following details:

#### **Branch Code**

Specify the branch for which you are generating the report. The option list displays all valid branch codes maintained in the system. Choose the appropriate one.

Based on the branch code, the system displays the name of the branch.

#### **Account Number**

Specify the account number for which you are generating the report. The option list displays all valid account numbers available to you. Choose the appropriate one.

Based on the account number, the system displays the description of the account.

#### **Include Subordinates**

The relationship managers can generate the reports for the customers who are associated with their subordinate RMs. Select 'Yes' to include the customers assigned to your subordinate RMs. If you select 'No', the system will generate the report only for the customers assigned to you.

## <span id="page-34-0"></span>**3.13.2 Contents of the Report**

The customer transaction beyond threshold amount report contains the following details:

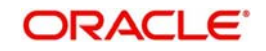

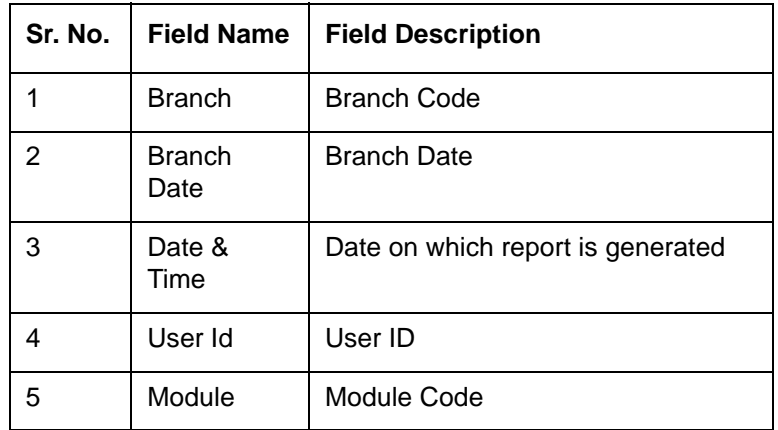

### **Body Elements**

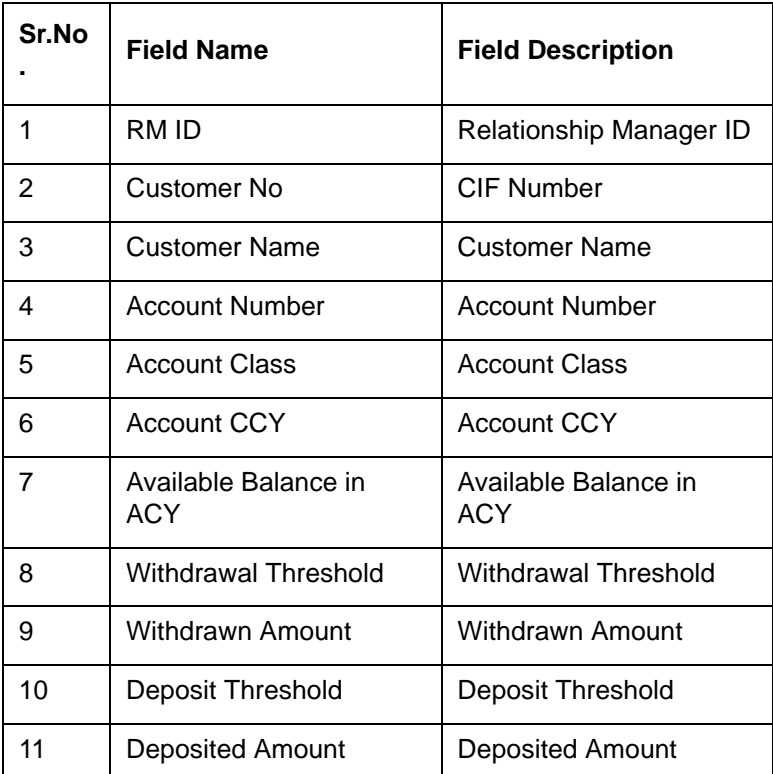

# <span id="page-35-0"></span>**3.14 Inward Clearing Reject Report**

This section contains the following topic:

[Section 3.14.1, "Invoking Inward Clearing Reject Report"](#page-35-1)

# <span id="page-35-1"></span>**3.14.1 Invoking Inward Clearing Reject Report**

You can generate 'Inward Clearing Cheque Reject Report' with details of cheques which were rejected during inward clearing process for a given period. This report groups cheques, based on the end point, branch code, and totals provided for instrument amount.

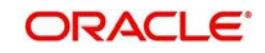

<span id="page-36-2"></span>You can invoke 'Inward Clearing Cheque Reject Report' screen by typing 'CGRICLRS' in the field at the top right corner of the Application tool bar and clicking on the adjoining arrow button.

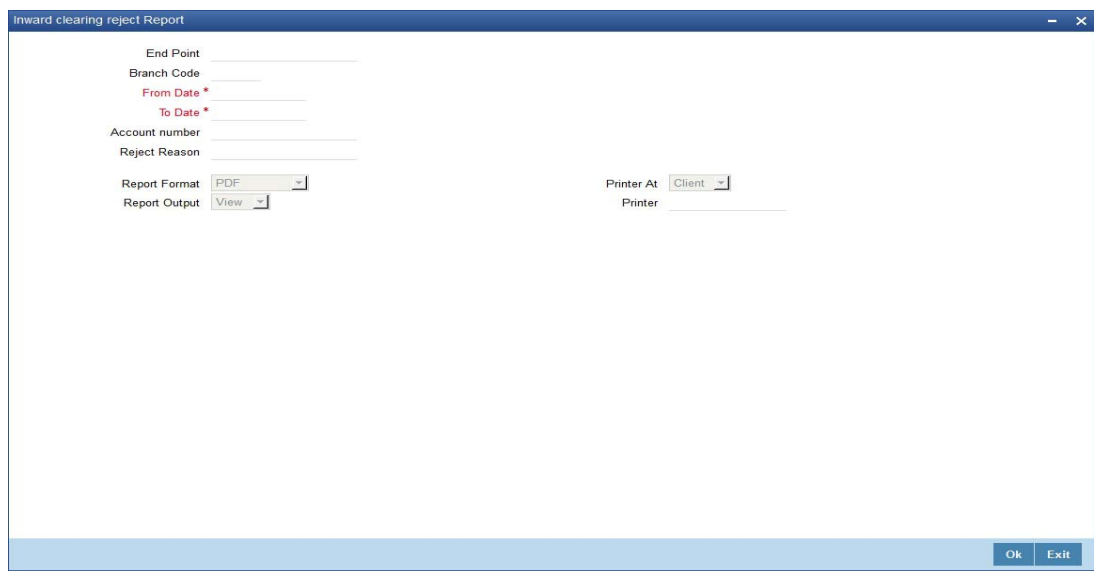

*For further details on the fields on this screen and the contents of this report, refer to the section 'Inward Clearing Cheque Reject Report' in chapter Reports of the Clearing user manual.*

# <span id="page-36-0"></span>**3.15 Outward Clearing Reject Report**

This section contains the following topics:

[Section 3.15.1, "Generating Outward Clearing Reject Report"](#page-36-1)

# <span id="page-36-1"></span>**3.15.1 Generating Outward Clearing Reject Report**

<span id="page-36-3"></span>You can generate a report of outward clearing cheque rejections using 'Outward Clearing Reject Report' screen. This screen gives the details of the cheques those were bounced during a given period. You can invoke 'Outward Clearing Cheque Reject Report' screen by typing 'CGROCLRS' in the field at the top right corner of the Application tool bar and clicking on the adjoining arrow button.

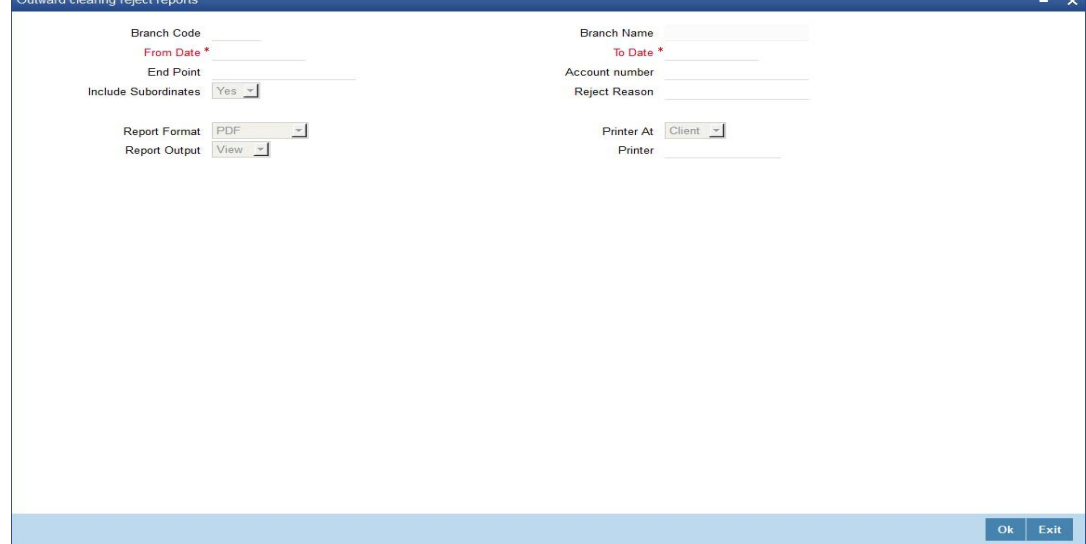

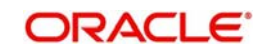

*For further details on the fields on this screen and the contents of this report, refer to the section 'Outward Clearing Cheque Reject Report' in chapter Reports of the Clearing user manual.*

# <span id="page-37-0"></span>**3.16 Customers with Negative Balance Report**

This section contains the following topics:

- [Section 3.16.1, "Generating Customers with Negative Balance Report"](#page-37-1)
- [Section 3.16.2, "Contents of the Report"](#page-38-0)

## <span id="page-37-1"></span>**3.16.1 Generating Customers with Negative Balance Report**

<span id="page-37-2"></span>You can generate a report of customers whose account balance has gone below the threshold set at 'Relationship Manager Report Parameters' screen. To invoke 'Customers with Negative Balance Report' screen, type 'STRNGBAL' in the field at the top right corner of the application toolbar and click the adjoining arrow button.

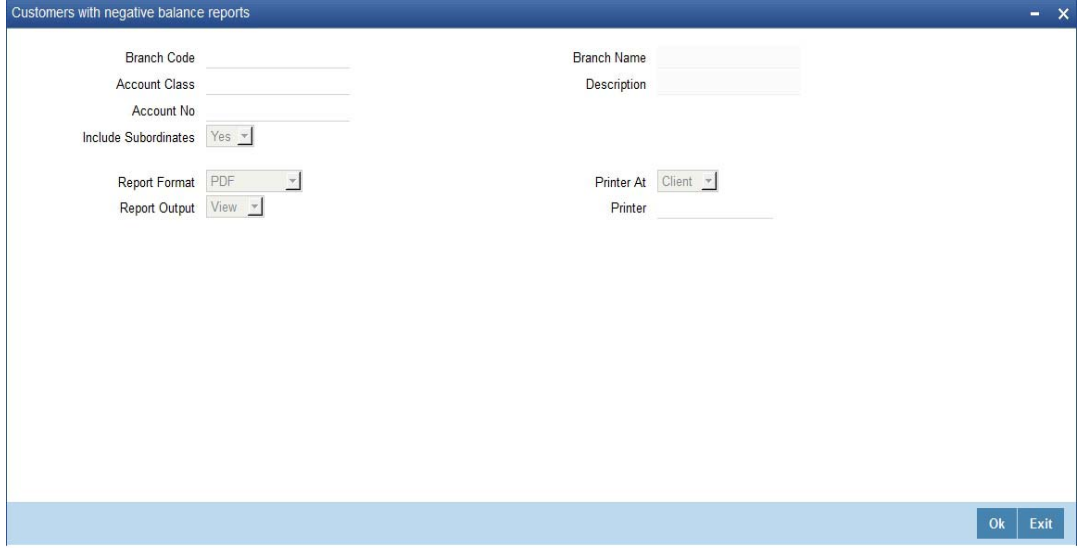

Specify the following details:

#### **Branch Code**

Specify the branch for which you are generating the report. The option list displays all valid branch codes maintained in the system. Choose the appropriate one.

Based on the branch code, the system displays the name of the branch.

#### **Account Class**

Specify the account class for which you are generating the report. The option list displays all valid account classes applicable. Choose the appropriate one. The system will generate the report for the accounts that fall under the account class selected here.

Based on the account class selected, the system displays the description.

#### **Account Number**

Specify the account number for which you are generating the report. The option list displays all valid account numbers available to you. Choose the appropriate one.

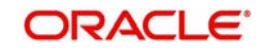

## **Include Subordinates**

The relationship managers can generate the reports for the customers who are associated with their subordinate RMs. Select 'Yes' to include the customers assigned to your subordinate RMs. If you select 'No', the system will generate the report only for the customers assigned to you.

# <span id="page-38-0"></span>**3.16.2 Contents of the Report**

The customers with negative balance report contains the following details:

## **Header Elements**

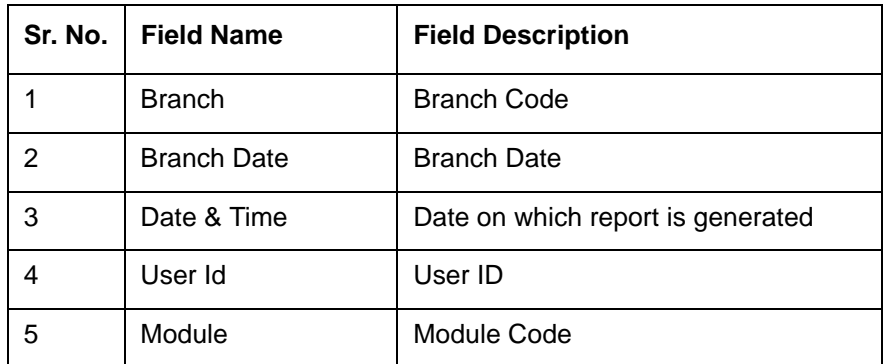

### **Body Elements**

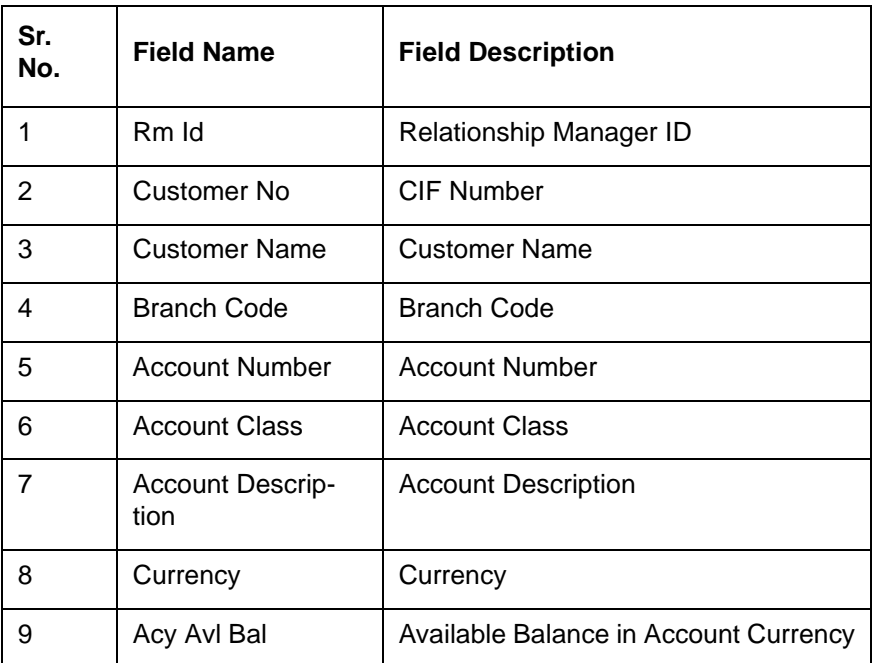

# <span id="page-38-1"></span>**3.17 Customer Utilizing below their Limit Report**

This section contains the following topics:

- [Section 3.17.1, "Generating Customer Utilizing Below their Limit Report"](#page-39-0)
- [Section 3.17.2, "Contents of the Report"](#page-39-1)

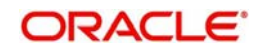

# <span id="page-39-0"></span>**3.17.1 Generating Customer Utilizing Below their Limit Report**

<span id="page-39-2"></span>For a customer, you can generate a report of limits utilization less than the utilization limit percentage defined in Oracle FLEXCUBE. To invoke the 'Customer Utilizing Below their Limit' screen, type 'STRLIUTL' in the field at the top right corner of the Application toolbar and click the adjoining arrow button.

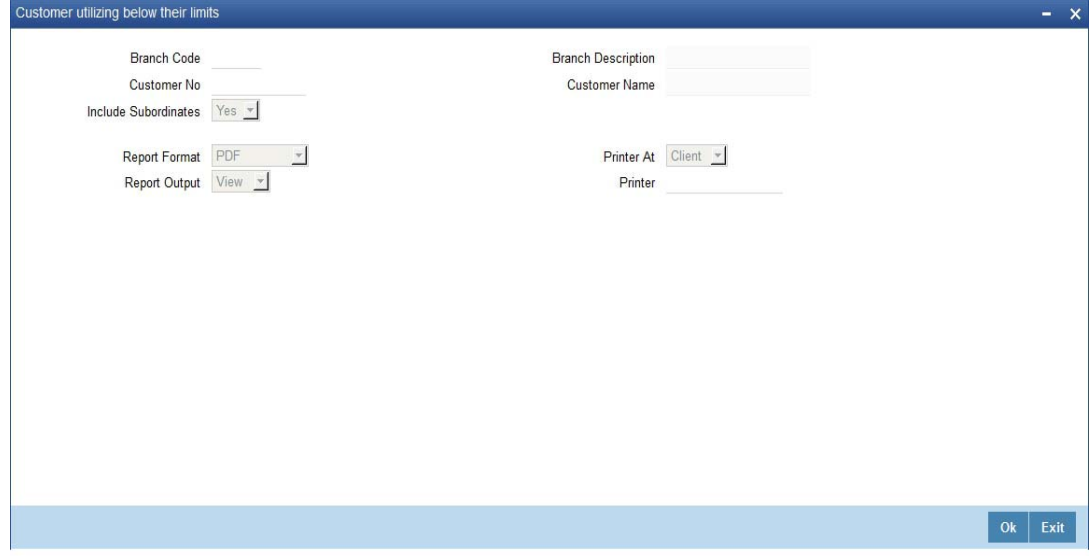

Specify the following details:

## **Branch Code**

Specify the branch for which you are generating the report. The option list displays all valid branch codes maintained in the system. Choose the appropriate one.

Based on the branch code, the system displays the name of the branch.

## **Customer Number**

Specify the customer number for which you are generating the report. The option list displays all valid customer numbers available to you. Choose the appropriate one.

#### **Include Subordinates**

The relationship managers can generate the reports for the customers who are associated with their subordinate RMs. Select 'Yes' to include the customers assigned to your subordinate RMs. If you select 'No', the system will generate the report only for the customers assigned to you.

# <span id="page-39-1"></span>**3.17.2 Contents of the Report**

The customer limits utilization report contains the following details:

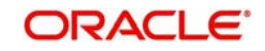

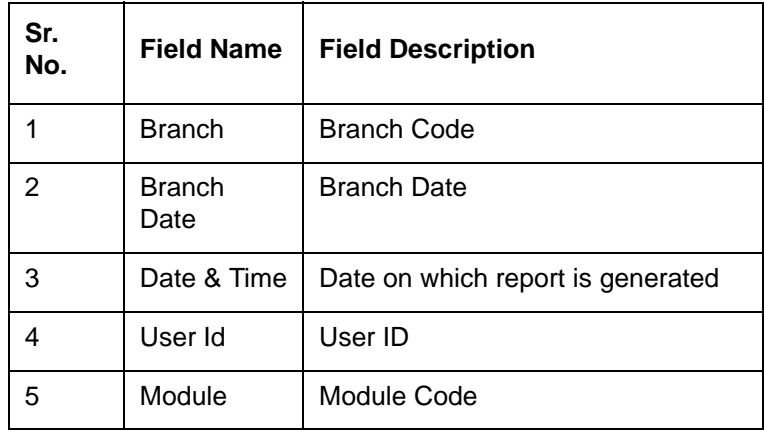

### **Body Elements**

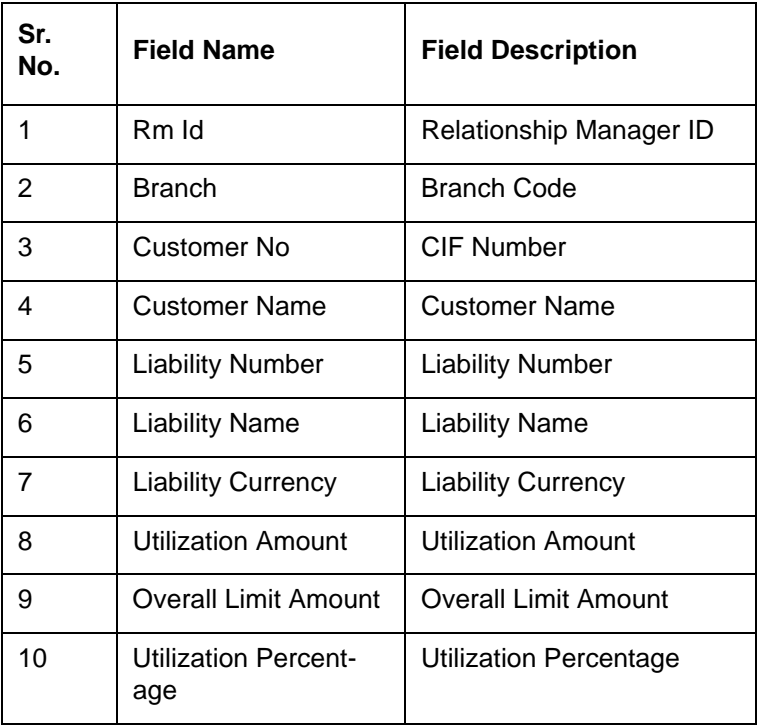

# <span id="page-40-0"></span>**3.18 Customers Due for Collateral Revaluation Report**

This section contains the following topics:

- [Section 3.18.1, "Generating Customers Due for Collateral Revaluation Report"](#page-40-1)
- [Section 3.18.2, "Contents of the Report"](#page-41-0)

# <span id="page-40-1"></span>**3.18.1 Generating Customers Due for Collateral Revaluation Report**

You can generate a report of customers whose collateral value has been devalued or gone less than the utilized amount. Oracle FLEXCUBE compares the utilized amount with the collateral value and includes it in the report if the collateral value is less than the utilized amount.

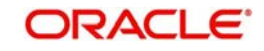

<span id="page-41-1"></span>To invoke 'Customers Due for Collateral Revaluation' screen, type 'STRLICOR' in the field at the top right corner of the application toolbar and click the adjoining arrow button.

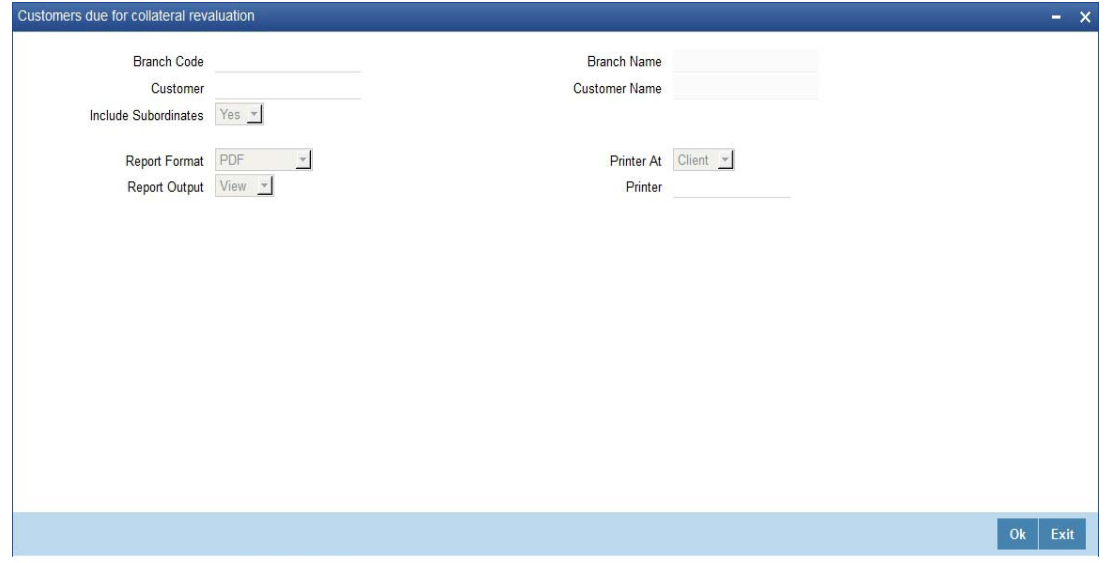

Specify the following details:

#### **Branch Code**

Specify the branch for which you are generating the report. The option list displays all valid branch codes maintained in the system. Choose the appropriate one.

Based on the branch code, the system displays the name of the branch.

#### **Customer Number**

Specify the customer number for which you are generating the report. The option list displays all valid customer numbers available to you. Choose the appropriate one.

## **Include Subordinates**

The relationship managers can generate the reports for the customers who are associated with their subordinate RMs. Select 'Yes' to include the customers assigned to your subordinate RMs. If you select 'No', the system will generate the report only for the customers assigned to you.

# <span id="page-41-0"></span>**3.18.2 Contents of the Report**

The customer limits utilization report contains the following details:

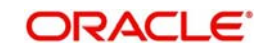

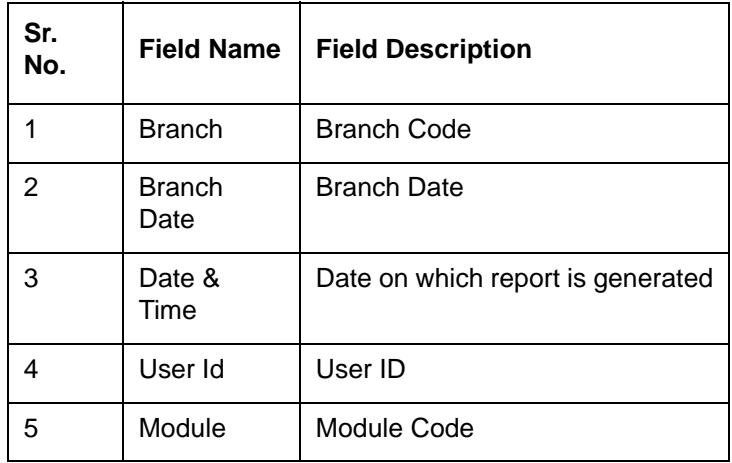

# **Detail Block Elements**

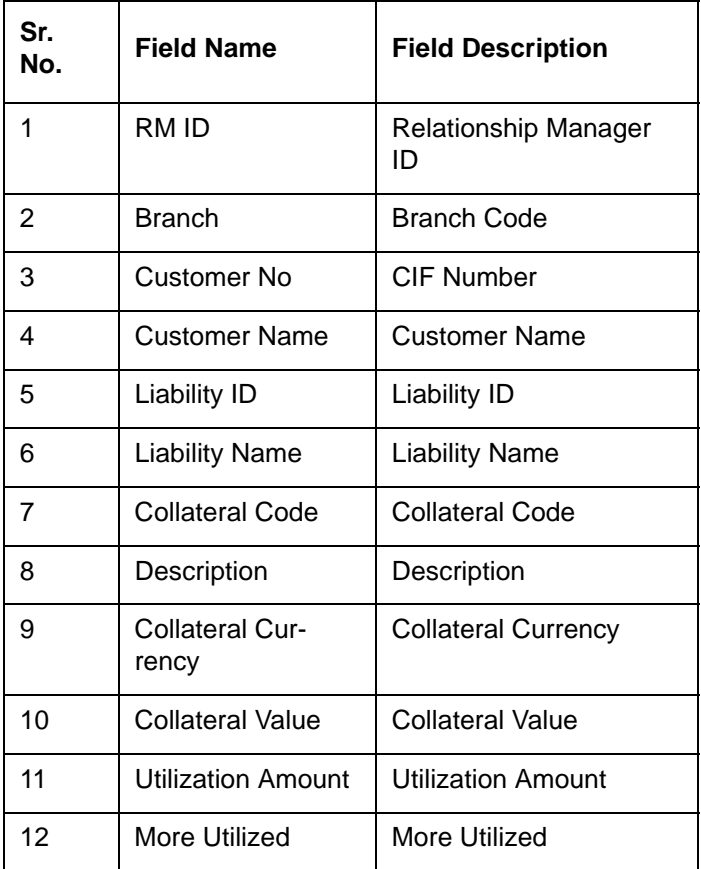

# <span id="page-42-0"></span>**3.19 Collaterals with Value Lesser than Utilized Limit Report**

This section contains the following topics:

- [Section 3.19.1, "Generating Collaterals with Value Lesser than Utilized Limit Report"](#page-43-0)
- [Section 3.19.2, "Contents of the Report"](#page-43-1)

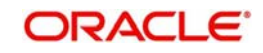

# <span id="page-43-0"></span>**3.19.1 Generating Collaterals with Value Lesser than Utilized Limit Report**

<span id="page-43-2"></span>You can generate a report of collaterals with value lesser than utilized limit. To invoke 'Collaterals with Value Lesser than Utilized Limit' screen, type 'STRLICOL' in the field at the top right corner of the application toolbar and click the adjoining arrow button.

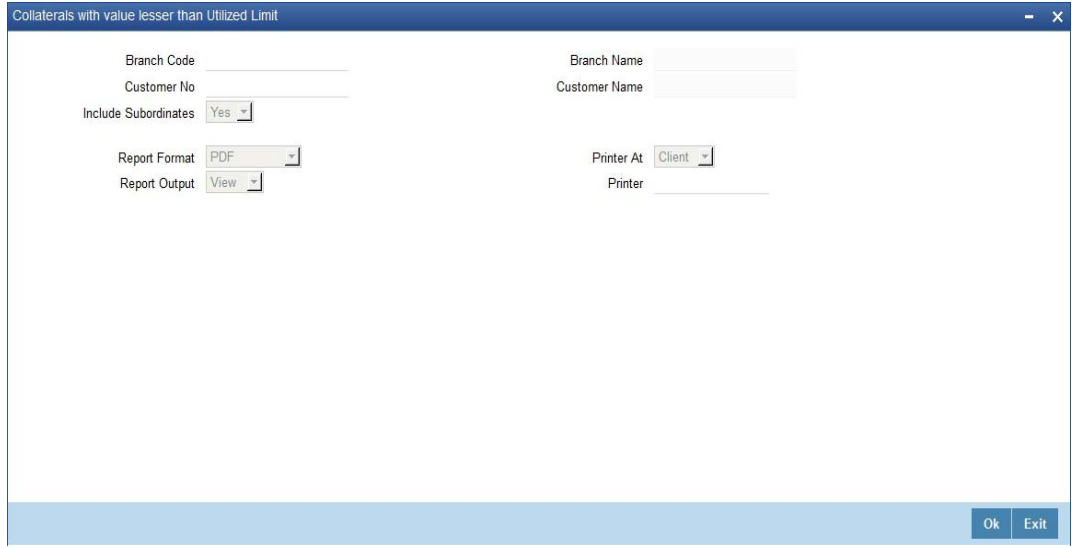

Specify the following details:

#### **Branch Code**

Specify the branch for which you are generating the report. The option list displays all valid branch codes maintained in the system. Choose the appropriate one.

Based on the branch code, the system displays the name of the branch.

#### **Customer Number**

Specify the customer number for which you are generating the report. The option list displays all valid customer numbers available to you. Choose the appropriate one.

#### **Include Subordinates**

The relationship managers can generate the reports for the customers who are associated with their subordinate RMs. Select 'Yes' to include the customers assigned to your subordinate RMs. If you select 'No', the system will generate the report only for the customers assigned to you.

# <span id="page-43-1"></span>**3.19.2 Contents of the Report**

The customer limits utilization report contains the following details:

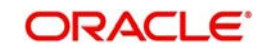

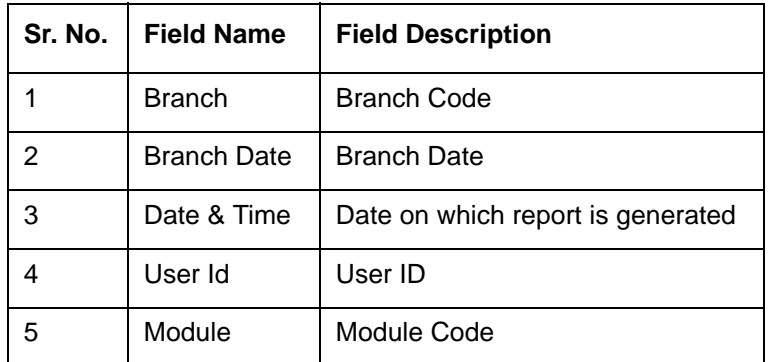

# **Detail Block Elements**

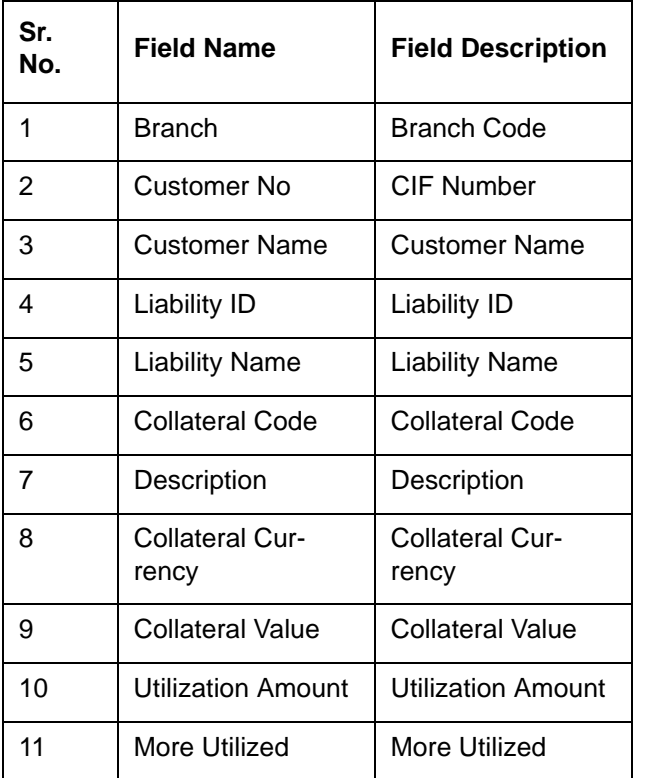

# <span id="page-44-0"></span>**3.20 Customers Due for Credit Line Expiry Report**

This section contains the following topics:

- [Section 3.20.1, "Generating Customers Due for Credit Line Expiry Report"](#page-44-1)
- [Section 3.20.2, "Contents of the Report"](#page-45-0)

# <span id="page-44-1"></span>**3.20.1 Generating Customers Due for Credit Line Expiry Report**

You can generate a report of customers whose credit lines are due to expire during a given period. To invoke the 'Customers Due for Credit Line Expiry' screen, type 'STRLIEXP' in the field at the top right corner of the application toolbar and click the adjoining arrow button.

<span id="page-44-2"></span>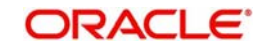

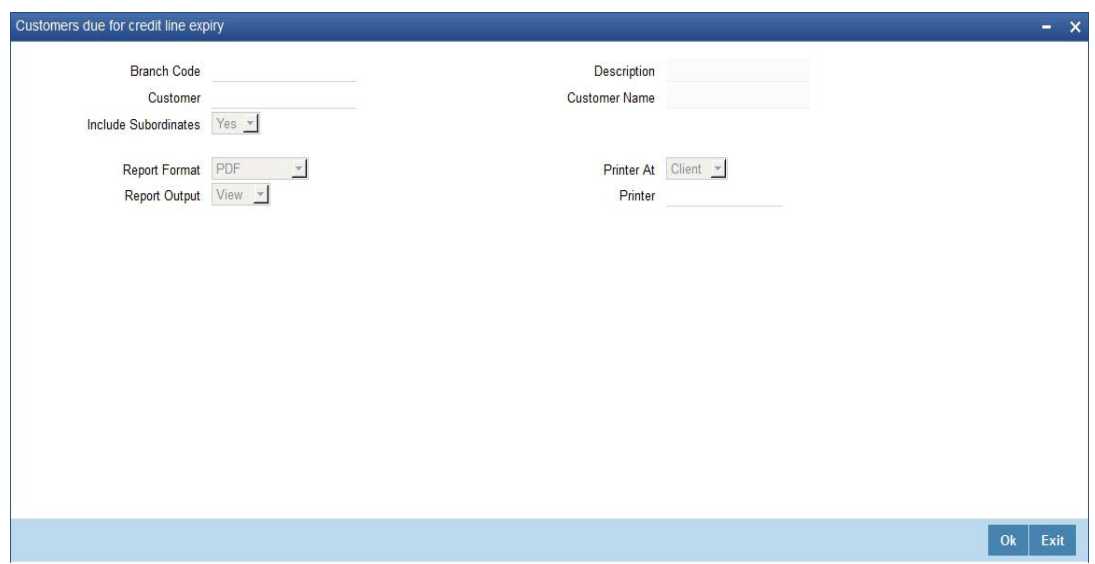

Specify the following details:

### **Branch Code**

Specify the branch for which you are generating the report. The option list displays all valid branch codes maintained in the system. Choose the appropriate one.

Based on the branch code, the system displays the name of the branch.

#### **Customer**

Specify the customer number for which you are generating the report. The option list displays all valid customer numbers available to you. Choose the appropriate one.

#### **Include Subordinates**

The relationship managers can generate the reports for the customers who are associated with their subordinate RMs. Select 'Yes' to include the customers assigned to your subordinate RMs. If you select 'No', the system will generate the report only for the customers assigned to you.

# <span id="page-45-0"></span>**3.20.2 Contents of the Report**

This report contains the following details:

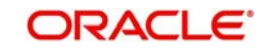

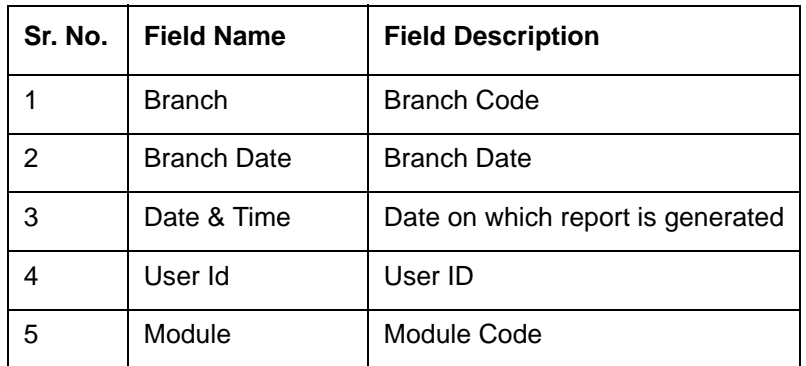

### **Body Elements**

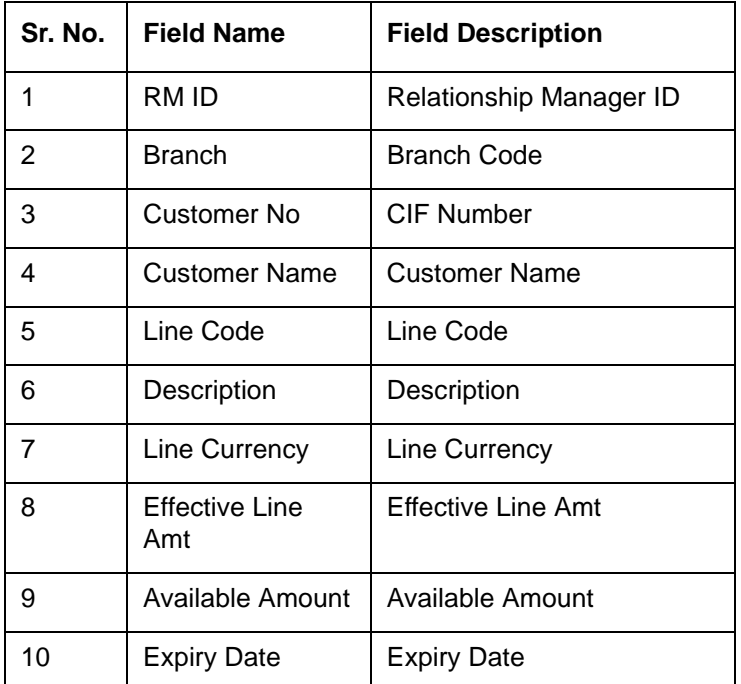

# <span id="page-46-0"></span>**3.21 Period Based Business Report**

This section contains the following topics:

- [Section 3.21.1, "Generating Period Based Business Report"](#page-46-1)
- [Section 3.21.2, "Contents of the Report"](#page-47-0)

# <span id="page-46-1"></span>**3.21.1 Generating Period Based Business Report**

The relationship managers can generate a report of their business performance for a given period. This report contains the details of CASA, TD and loan transactions created by the relationship manager and subordinates. To invoke 'Period Based Business Report' screen,

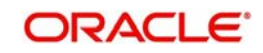

<span id="page-47-1"></span>type 'STRRMBUS' in the field at the top right corner of the application toolbar and click the adjoining arrow button.

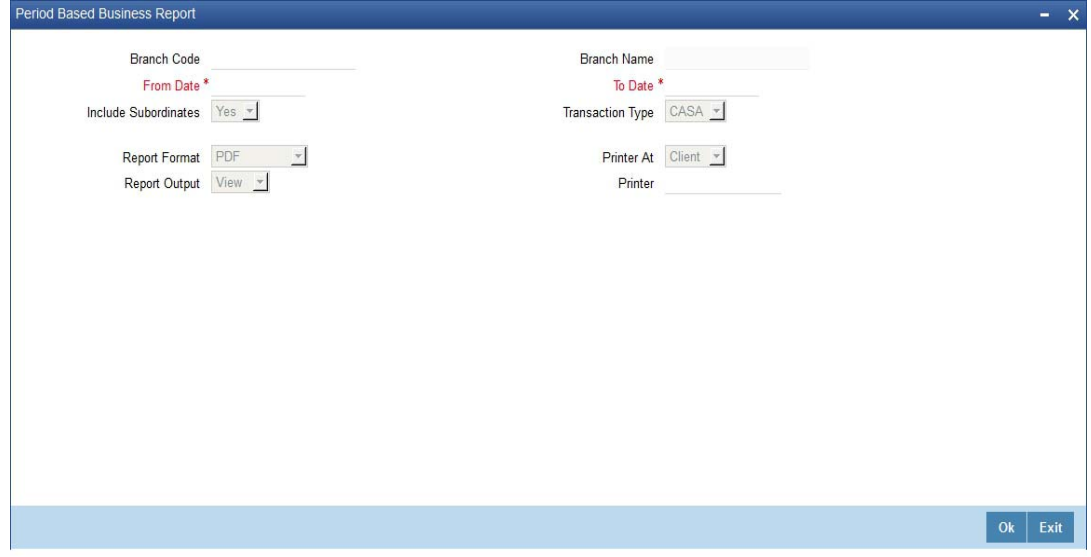

Specify the following details:

#### **Branch Code**

Specify the branch for which you are generating the report. The option list displays all valid branch codes maintained in the system. Choose the appropriate one.

Based on the branch code, the system displays the name of the branch.

### **From Date**

Specify the start date of the report period. The business report is generated for a period that begins from this date.

## **To Date**

Specify the end date of the report period. The business report is generated for a period that ends on this date.

#### **Transaction Type**

Specify the type of transactions that you wish to include in the report. You can generate the report for the following transaction types:

- CASA choose this to generate the report of CASA transactions alone
- TD choose this to generate the report for term deposit transactions alone
- Loans choose this to generate the report for loans transactions alone
- All choose this to generate the report for all CASA, term deposit and loans transactions

#### **Include Subordinates**

The relationship managers can generate the reports for the customers who are associated with their subordinate RMs. Select 'Yes' to include the customers assigned to your subordinate RMs. If you select 'No', the system will generate the report only for the customers assigned to you.

# <span id="page-47-0"></span>**3.21.2 Contents of the Report**

This report contains the following details:

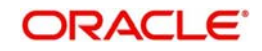

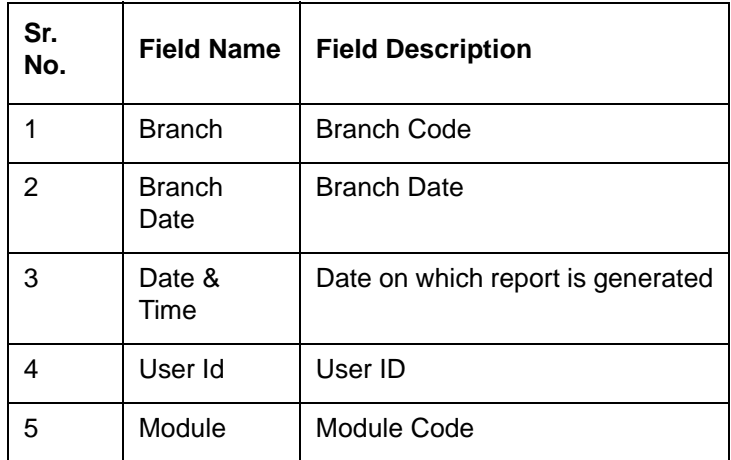

# **Body Elements (CASA)**

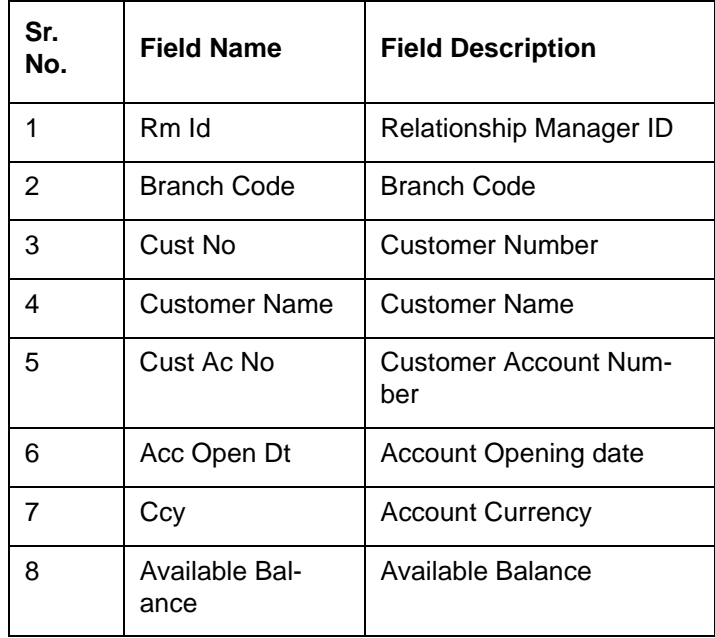

# **Body Elements (TD)**

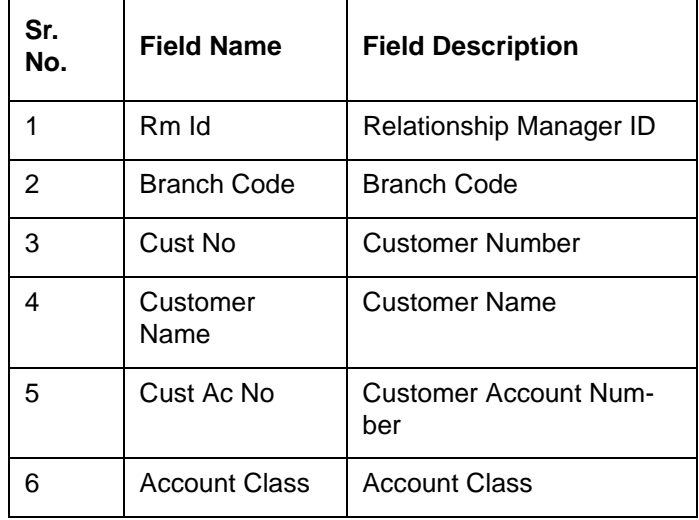

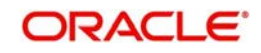

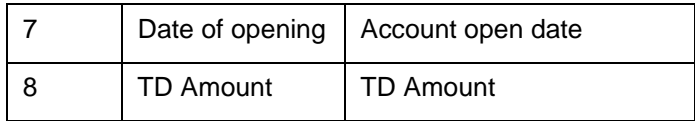

## **Body Elements (Loans)**

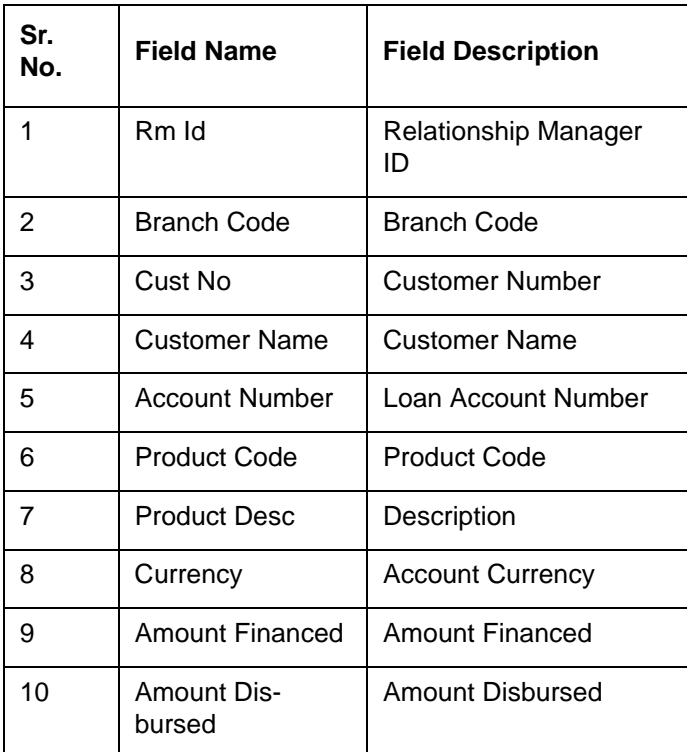

# <span id="page-49-0"></span>**3.22 New CASA Accounts Report**

This section contains the following topics:

- [Section 3.22.1, "Generating New CASA Accounts Report"](#page-50-0)
- [Section 3.22.2, "Contents of the Report"](#page-50-1)

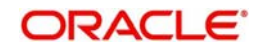

# <span id="page-50-0"></span>**3.22.1 Generating New CASA Accounts Report**

<span id="page-50-2"></span>You can generate a report of newly created CASA accounts for the customers assigned to you and your subordinates. To invoke 'New CASA Accounts' screen, type 'STRNEWCA' in the field at the top right corner of the Application toolbar and click the adjoining arrow button.

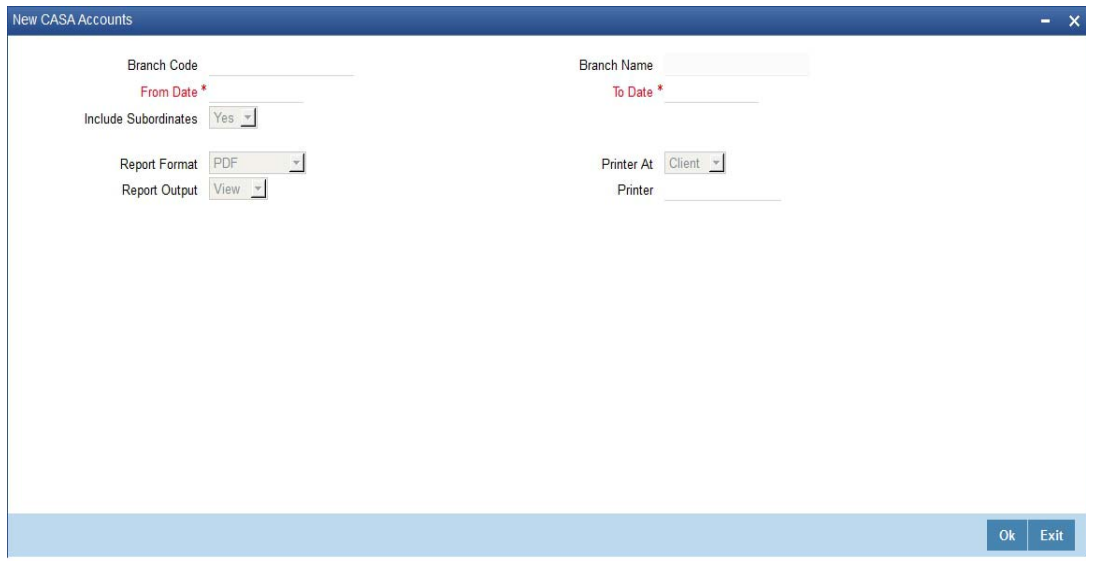

Specify the following details:

## **Branch Code**

Specify the branch for which you are generating the report. The option list displays all valid branch codes maintained in the system. Choose the appropriate one.

Based on the branch code, the system displays the name of the branch.

#### **From Date**

Specify the start date of the report period. The business report is generated for a period that begins from this date.

#### **To Date**

Specify the end date of the report period. The business report is generated for a period that ends on this date.

## **Include Subordinates**

The relationship managers can generate the reports for the customers who are associated with their subordinate RMs. Select 'Yes' to include the customers assigned to your subordinate RMs. If you select 'No', the system will generate the report only for the customers assigned to you.

Once you have specified the above details, click 'OK' button. The system generates the report which graphically represents the number of CASA accounts created during the specific period.

# <span id="page-50-1"></span>**3.22.2 Contents of the Report**

This report contains the following details:

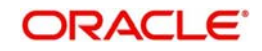

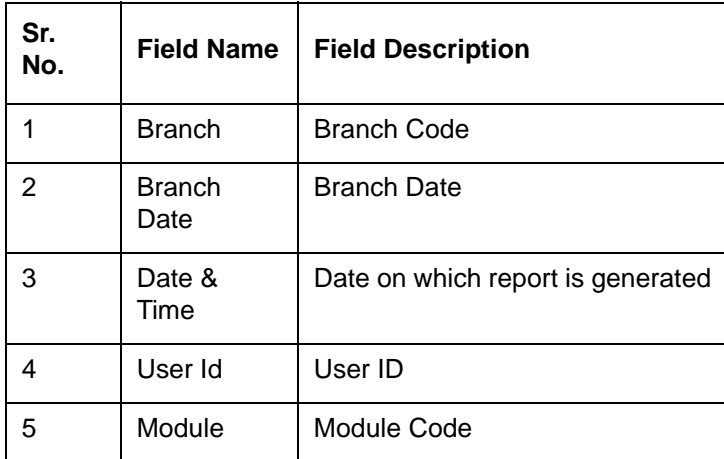

### **Body Elements**

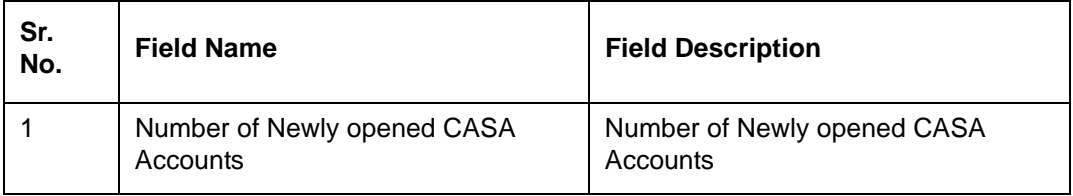

# <span id="page-51-0"></span>**3.23 New Loans Accounts Report**

This section contains the following topics:

- [Section 3.23.1, "Generating New Loans Accounts Report"](#page-51-1)
- [Section 3.23.2, "Contents of the Report"](#page-52-0)

# <span id="page-51-1"></span>**3.23.1 Generating New Loans Accounts Report**

You can generate a report of newly created loan accounts for the customers assigned to you and your subordinates. To invoke 'New Loans Accounts RM-wise' screen, type 'STRNEWLO' in the field at the top right corner of the Application toolbar and click the adjoining arrow button.

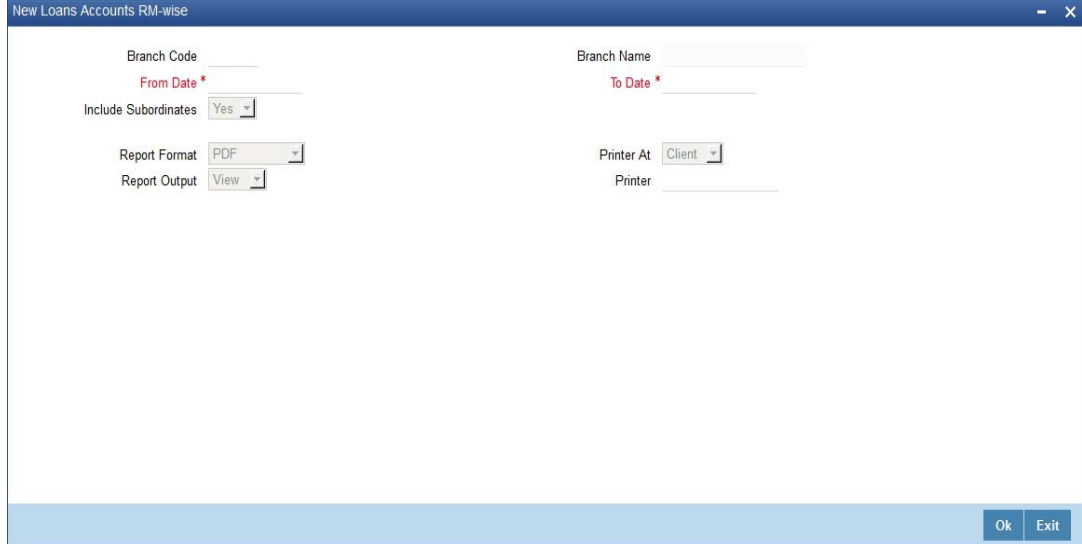

<span id="page-51-2"></span>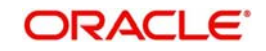

Specify the following details:

## **Branch Code**

Specify the branch for which you are generating the report. The option list displays all valid branch codes maintained in the system. Choose the appropriate one.

Based on the branch code, the system displays the name of the branch.

#### **From Date**

Specify the start date of the report period. The business report is generated for a period that begins from this date.

## **To Date**

Specify the end date of the report period. The business report is generated for a period that ends on this date.

#### **Include Subordinates**

The relationship managers can generate the reports for the customers who are associated with their subordinate RMs. Select 'Yes' to include the customers assigned to your subordinate RMs. If you select 'No', the system will generate the report only for the customers assigned to you.

Once you have specified the above details, click 'OK' button. The system generates the report which graphically represents the number of loan accounts created during the specific period.

This is a chart report and you cannot generate this report in HTML format.

# <span id="page-52-0"></span>**3.23.2 Contents of the Report**

This report contains the following details:

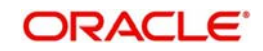

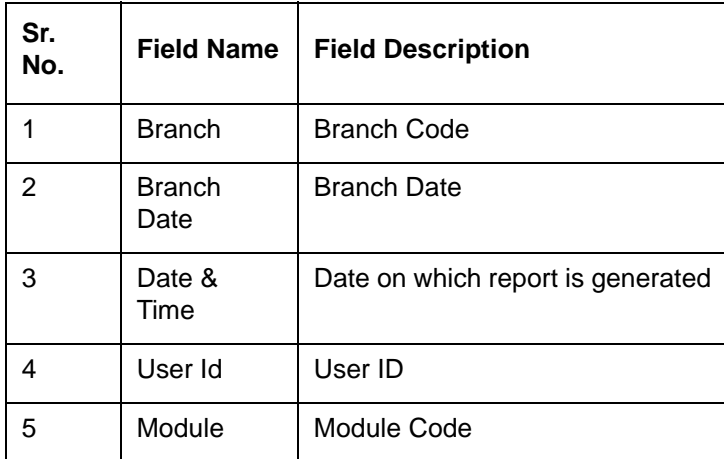

## **Body Elements**

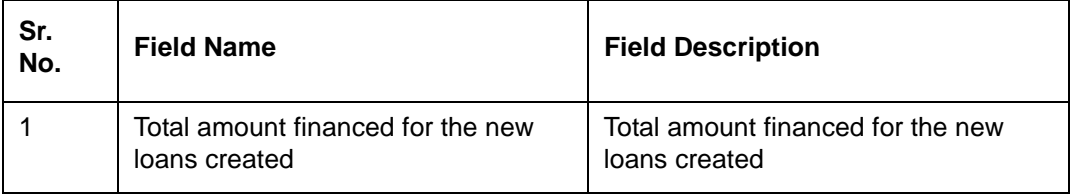

# <span id="page-53-0"></span>**3.24 New TD Accounts Report**

This section contains the following topics:

- [Section 3.24.1, "Generating New TD Accounts Report"](#page-53-1)
- [Section 3.24.2, "Contents of the Report"](#page-54-0)

# <span id="page-53-1"></span>**3.24.1 Generating New TD Accounts Report**

<span id="page-53-2"></span>You can generate a report of newly created term deposit accounts for the customers assigned to you and your subordinates. To invoke 'New TD Accounts RM-wise' screen, type 'STRNEWTD' in the field at the top right corner of the Application toolbar and click the adjoining arrow button.

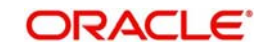

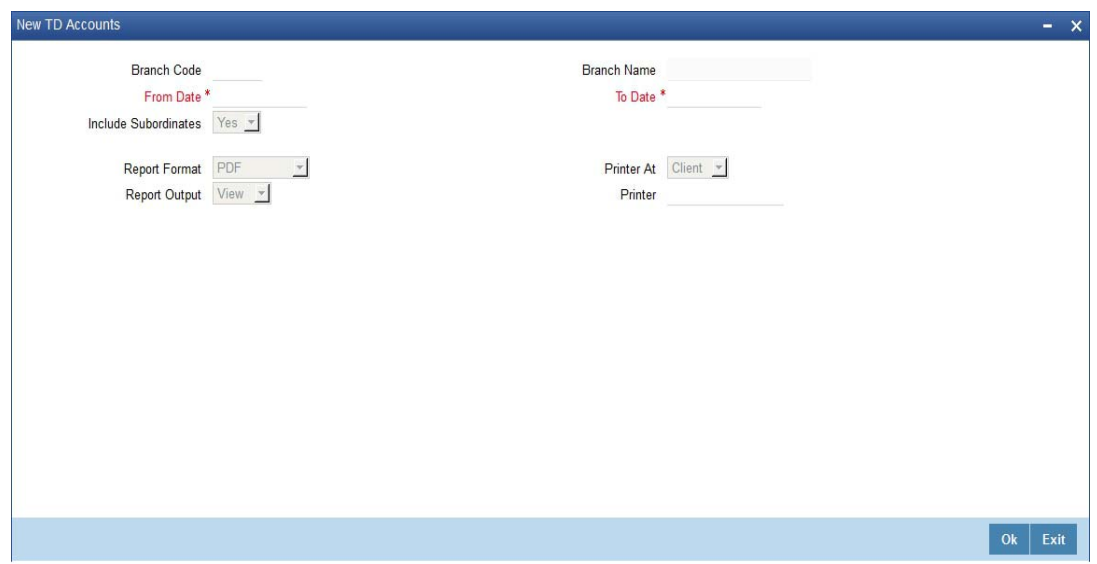

Specify the following details:

#### **Branch Code**

Specify the branch for which you are generating the report. The option list displays all valid branch codes maintained in the system. Choose the appropriate one.

Based on the branch code, the system displays the name of the branch.

#### **From Date**

Specify the start date of the report period. The business report is generated for a period that begins from this date.

## **To Date**

Specify the end date of the report period. The business report is generated for a period that ends on this date.

#### **Include Subordinates**

The relationship managers can generate the reports for the customers who are associated with their subordinate RMs. Select 'Yes' to include the customers assigned to your subordinate RMs. If you select 'No', the system will generate the report only for the customers assigned to you.

Once you have specified the above details, click 'OK' button. The system generates the report which graphically represents the number of term deposit accounts created during the specific period.

This is a chart report and you cannot generate this report in HTML format.

# <span id="page-54-0"></span>**3.24.2 Contents of the Report**

This report contains the following details:

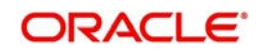

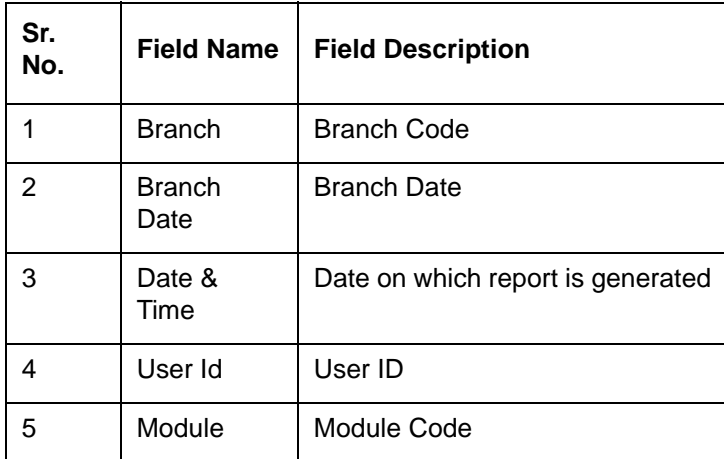

## **Body Elements**

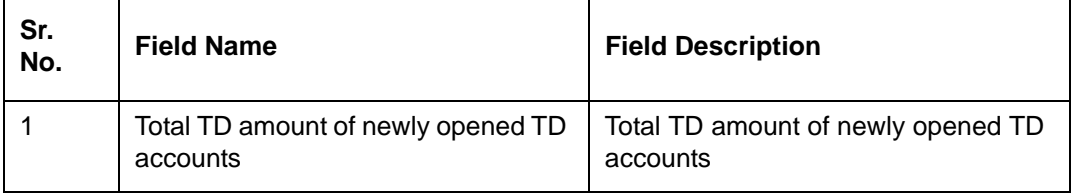

# <span id="page-55-0"></span>**3.25 Period based CASA Accounts Report**

This section contains the following topics:

- [Section 3.25.1, "Generating Period based CASA Accounts Reports"](#page-55-1)
- [Section 3.25.2, "Contents of the Report"](#page-56-0)

# <span id="page-55-1"></span>**3.25.1 Generating Period based CASA Accounts Reports**

You can generate a report of CASA accounts that are created or closed for the customers assigned to you and your subordinates. To invoke 'Period based CASA Accounts' screen,

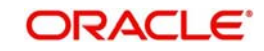

<span id="page-56-1"></span>type 'STRCAPER' in the field at the top right corner of the Application toolbar and click the adjoining arrow button.

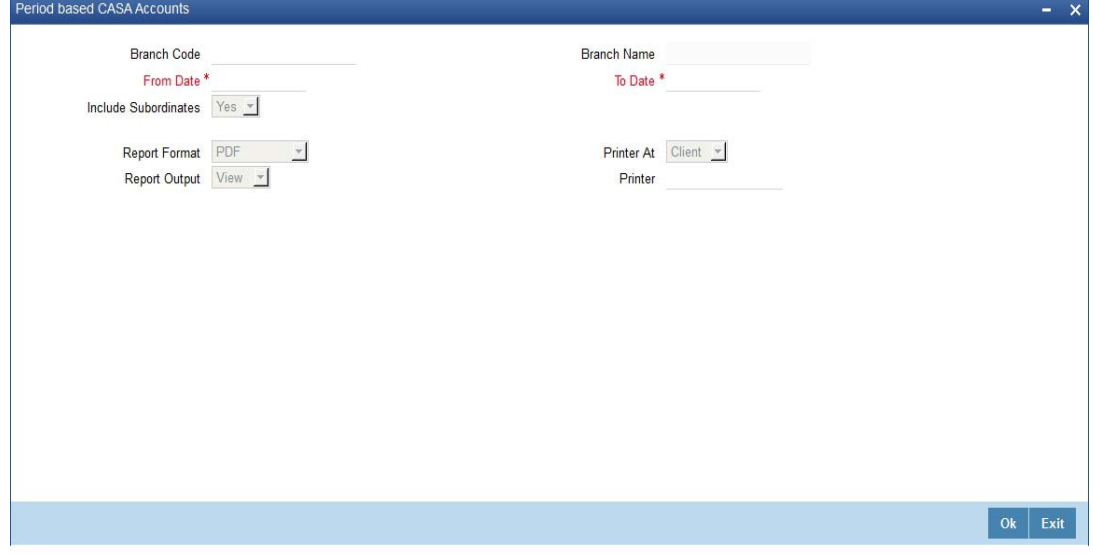

Specify the following details:

#### **Branch Code**

Specify the branch for which you are generating the report. The option list displays all valid branch codes maintained in the system. Choose the appropriate one.

Based on the branch code, the system displays the name of the branch.

#### **From Date**

Specify the start date of the report period. The business report is generated for a period that begins from this date.

## **To Date**

Specify the end date of the report period. The business report is generated for a period that ends on this date.

#### **Include Subordinates**

The relationship managers can generate the reports for the customers who are associated with their subordinate RMs. Select 'Yes' to include the customers assigned to your subordinate RMs. If you select 'No', the system will generate the report only for the customers assigned to you.

Once you have specified the above details, click 'OK' button. The system generates the report which graphically represents the number of CASA accounts created or closed during the specific period.

This is a chart report and you cannot generate this report in HTML format.

# <span id="page-56-0"></span>**3.25.2 Contents of the Report**

This report contains the following details:

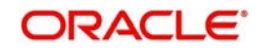

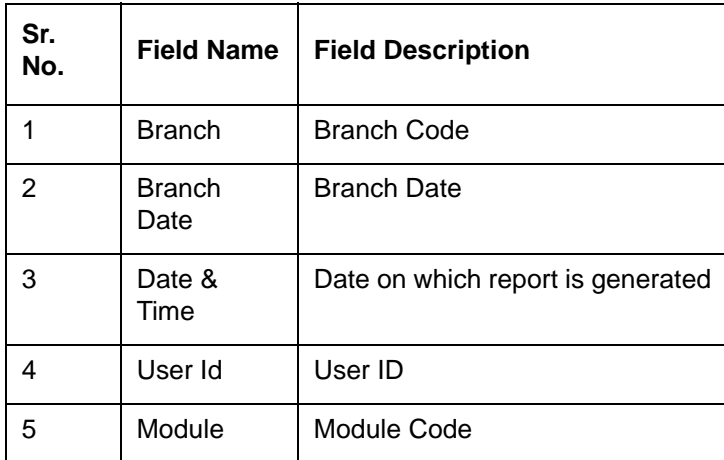

## **Body Elements**

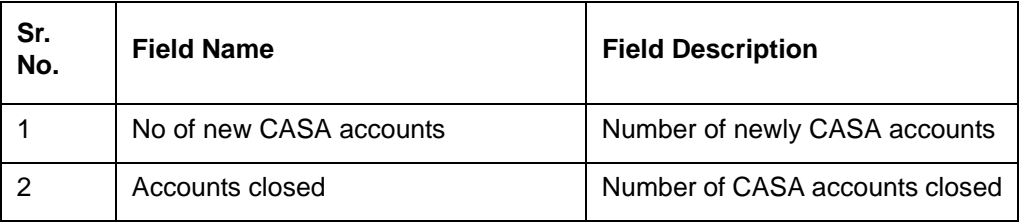

# <span id="page-57-0"></span>**3.26 Period based Loan Accounts Report**

This section contains the following topics:

- [Section 3.26.1, "Generating Period based Loan Accounts Report"](#page-57-1)
- [Section 3.26.2, "Contents of the Report"](#page-58-0)

# <span id="page-57-1"></span>**3.26.1 Generating Period based Loan Accounts Report**

You can generate a report with the details of loan, mortgage, finance and leasing accounts of the customers assigned to you and your subordinates. This report provides information on new sanctions, disbursements, prepayments and overdue amounts of the above type of accounts.

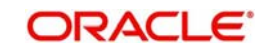

<span id="page-58-1"></span>To invoke 'Period based Loan Accounts' screen, type 'STRLOPER' in the field at the top right corner of the Application toolbar and click the adjoining arrow button.

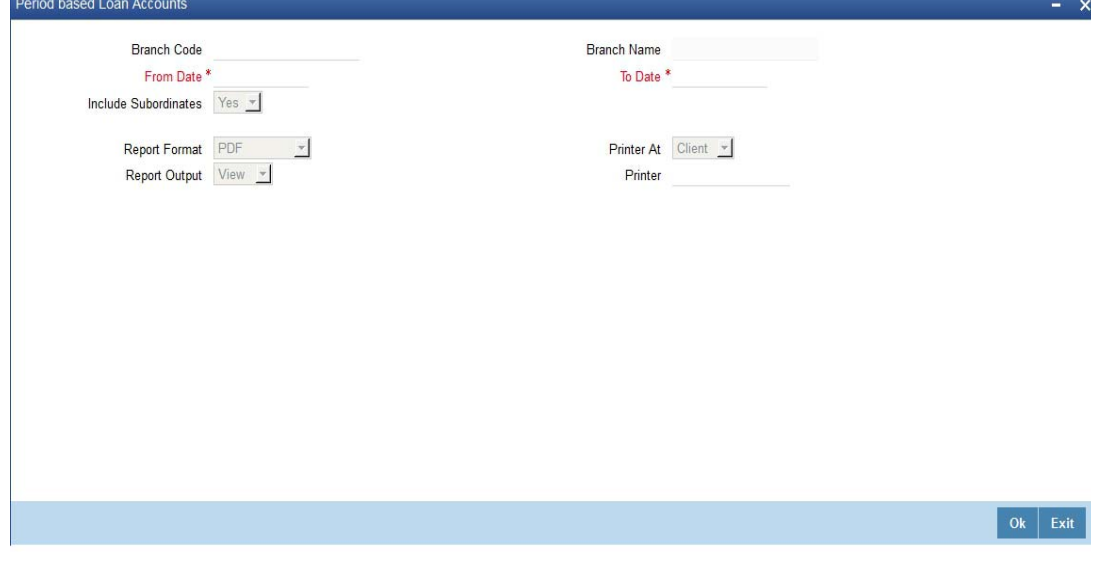

Specify the following details:

#### **Branch Code**

Specify the branch for which you are generating the report. The option list displays all valid branch codes maintained in the system. Choose the appropriate one.

Based on the branch code, the system displays the name of the branch.

### **From Date**

Specify the start date of the report period. The business report is generated for a period that begins from this date.

## **To Date**

Specify the end date of the report period. The business report is generated for a period that ends on this date.

#### **Include Subordinates**

The relationship managers can generate the reports for the customers who are associated with their subordinate RMs. Select 'Yes' to include the customers assigned to your subordinate RMs. If you select 'No', the system will generate the report only for the customers assigned to you.

Once you have specified the above details, click 'OK' button. The system generates the report which graphically represents details of the loan, mortgage, finance and lease accounts.

This is a chart report and you cannot generate this report in HTML format.

# <span id="page-58-0"></span>**3.26.2 Contents of the Report**

This report contains the following details:

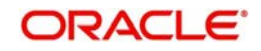

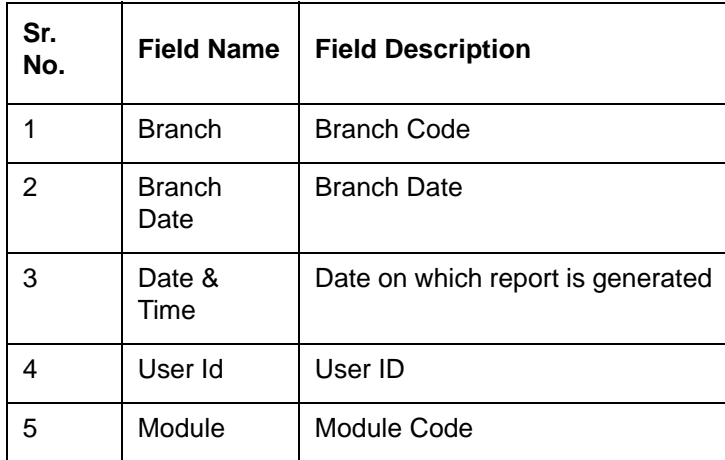

### **Body Elements**

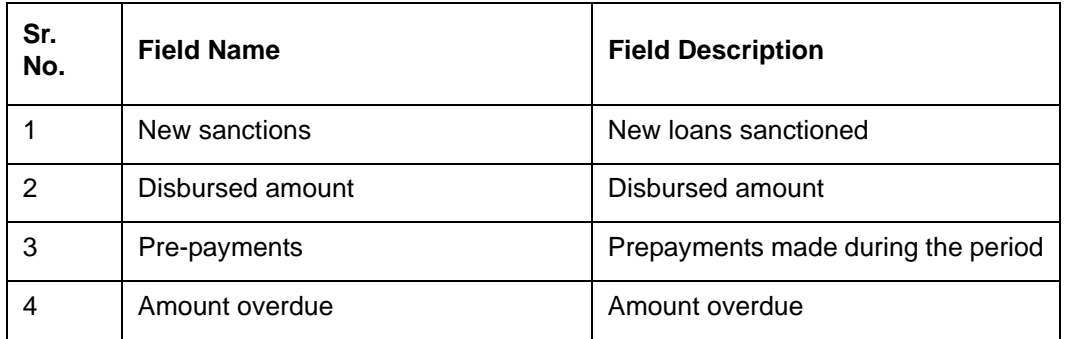

# <span id="page-59-0"></span>**3.27 Period based TD Accounts Report**

This section contains the following topics:

- [Section 3.27.1, "Generating Period based TD Accounts Report"](#page-59-1)
- [Section 3.27.2, "Contents of the Report"](#page-60-0)

# <span id="page-59-1"></span>**3.27.1 Generating Period based TD Accounts Report**

You can generate a report of term deposit accounts that are created or redeemed for the customers assigned to you and your subordinates. To invoke 'Period based TD Accounts'

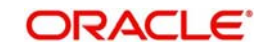

<span id="page-60-1"></span>screen, type 'STRTDPER' in the field at the top right corner of the Application toolbar and click the adjoining arrow button.

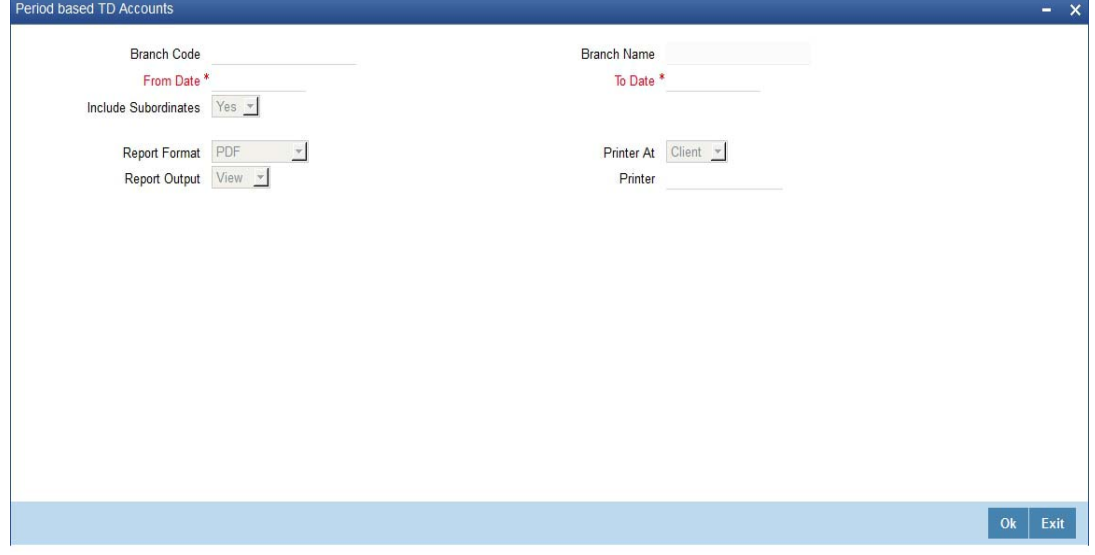

Specify the following details:

#### **Branch Code**

Specify the branch for which you are generating the report. The option list displays all valid branch codes maintained in the system. Choose the appropriate one.

Based on the branch code, the system displays the name of the branch.

#### **From Date**

Specify the start date of the report period. The business report is generated for a period that begins from this date.

## **To Date**

Specify the end date of the report period. The business report is generated for a period that ends on this date.

#### **Include Subordinates**

The relationship managers can generate the reports for the customers who are associated with their subordinate RMs. Select 'Yes' to include the customers assigned to your subordinate RMs. If you select 'No', the system will generate the report only for the customers assigned to you.

Once you have specified the above details, click 'OK' button. The system generates the report which graphically represents the number of term deposit accounts created or redeemed during the specific period.

This is a chart report and you cannot generate this report in HTML format.

# <span id="page-60-0"></span>**3.27.2 Contents of the Report**

This report contains the following details:

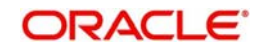

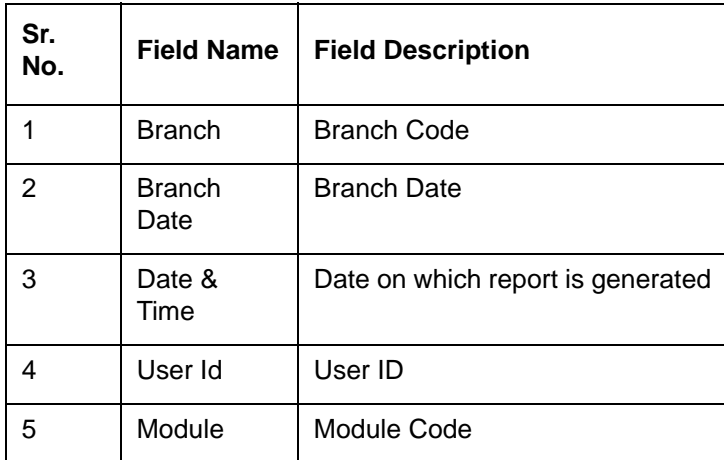

## **Body Elements**

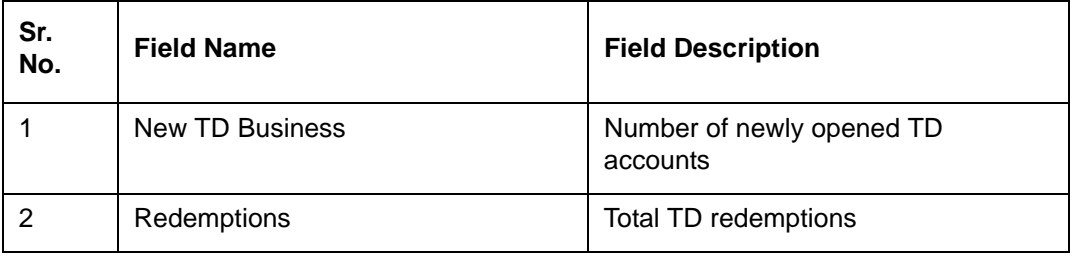

# <span id="page-61-0"></span>**3.28 Consolidated Customer Portfolio Report**

This section contains the following topics:

- [Section 3.28.1, "Generating Consolidated Customer Portfolio Report"](#page-61-1)
- [Section 3.28.2, "Contents of the Report"](#page-62-0)

# <span id="page-61-1"></span>**3.28.1 Generating Consolidated Customer Portfolio Report**

You can generate a consolidated customer portfolio report of the transactions of a customer assigned to you. This report contains the details of all CASA, term deposit and loans (CL, mortgage, finance and leasing) transactions of the selected customer.

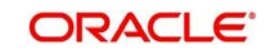

<span id="page-62-1"></span>To invoke 'Consolidated Customer Portfolio Report' screen, type 'STRRNCON' in the field at the top right corner of the Application toolbar and click the adjoining arrow button.

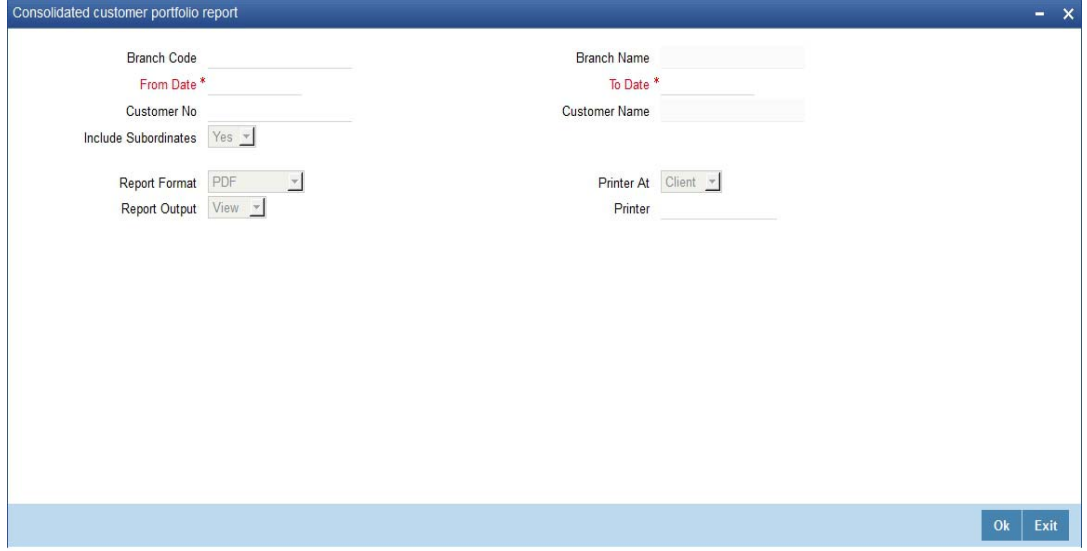

#### **Branch Code**

Specify the branch for which you are generating the report. The option list displays all valid branch codes maintained in the system. Choose the appropriate one.

Based on the branch code, the system displays the name of the branch.

#### **From Date**

Specify the start date of the report period. The business report is generated for a period that begins from this date.

#### **To Date**

Specify the end date of the report period. The business report is generated for a period that ends on this date.

#### **Include Subordinates**

The relationship managers can generate the reports for the customers who are associated with their subordinate RMs. Select 'Yes' to include the customers assigned to your subordinate RMs. If you select 'No', the system will generate the report only for the customers assigned to you.

## <span id="page-62-0"></span>**3.28.2 Contents of the Report**

This report contains the following details:

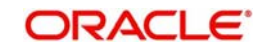

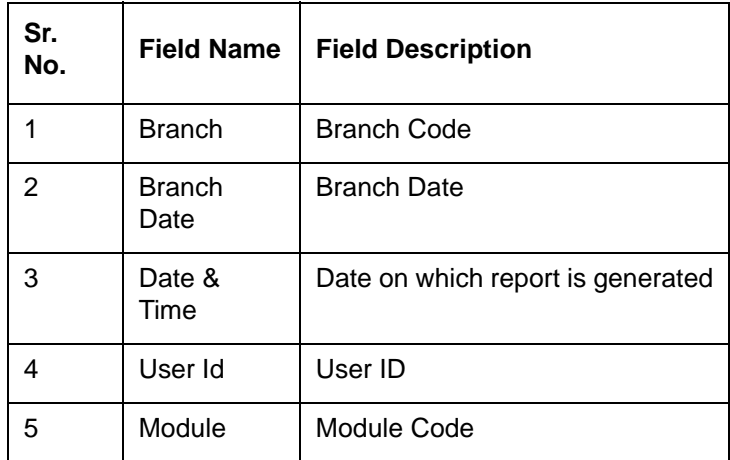

# **Body Elements (CASA)**

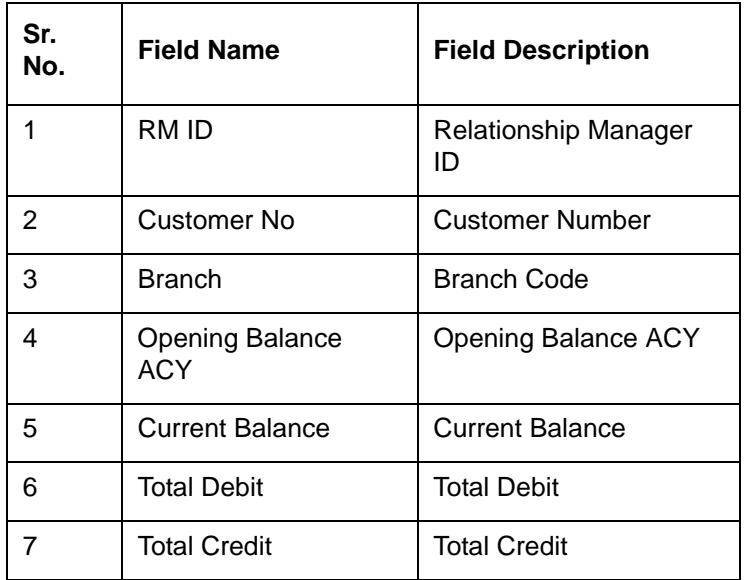

# **Body Elements (TD)**

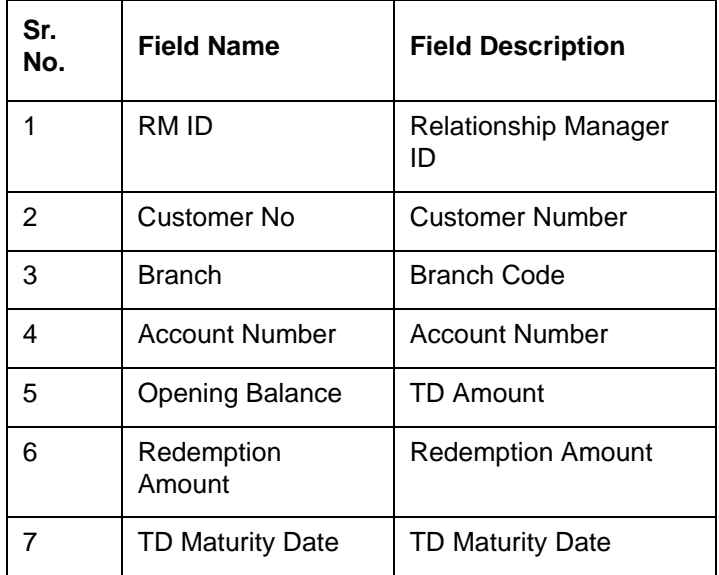

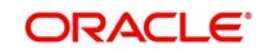

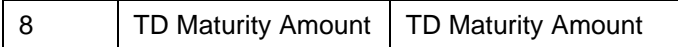

## **Body Elements (Loans)**

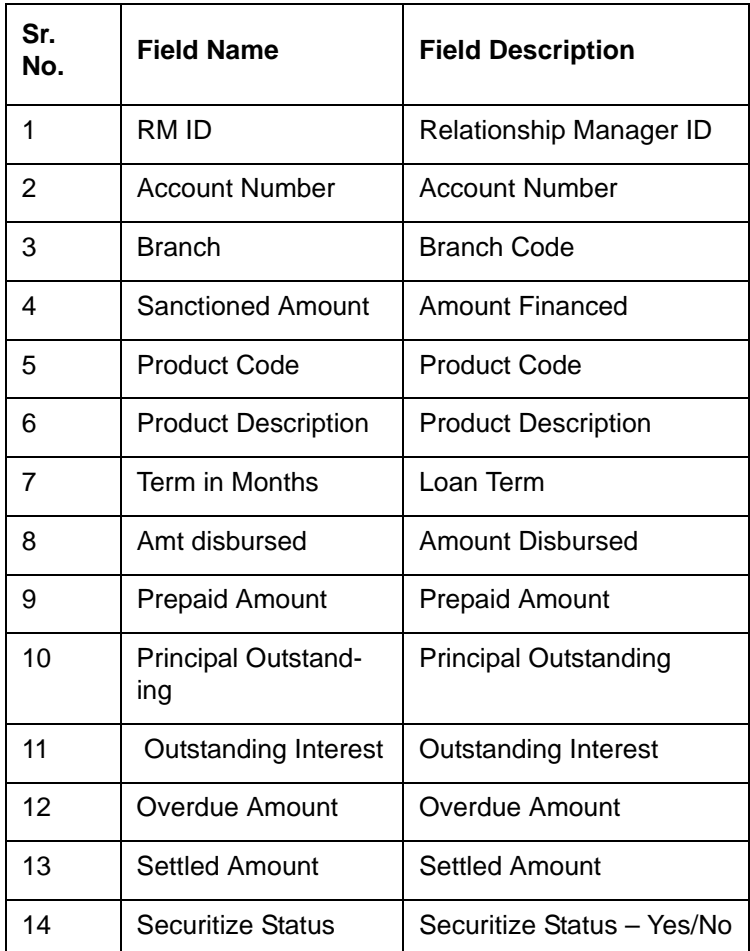

# <span id="page-64-0"></span>**3.29 RM Mass Amendment Failure Report**

This section contains the following topics:

- [Section 3.29.1, "Generating RM Mass Amendment Failure Report"](#page-64-1)
- [Section 3.29.2, "Contents of the Report"](#page-65-0)

# <span id="page-64-1"></span>**3.29.1 Generating RM Mass Amendment Failure Report**

You can generate a report of relationship manager mass amendment failure using 'RM Mass Amendment Failure Report' screen. To invoke this screen, type 'STRRMERR' in the field at the top right corner of the Application toolbar and click the adjoining arrow button.

<span id="page-64-2"></span>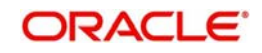

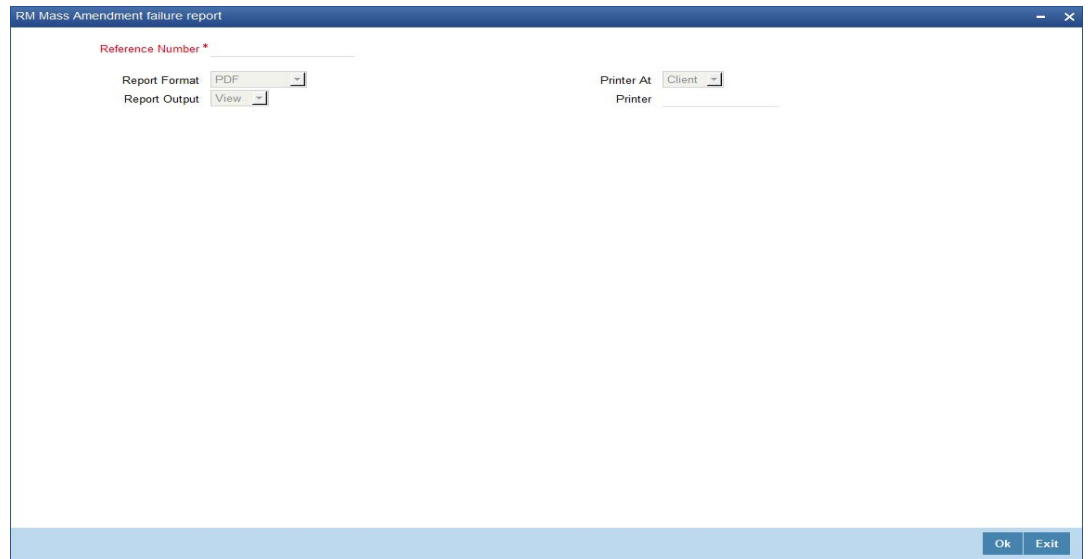

Specify the following details:

## **Reference Number**

Specify the reference number of the RM mass amendment operation. The option list displays all valid RM mass amendment reference numbers available. Choose the appropriate one.

# <span id="page-65-0"></span>**3.29.2 Contents of the Report**

This report contains the following details:

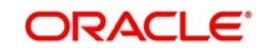

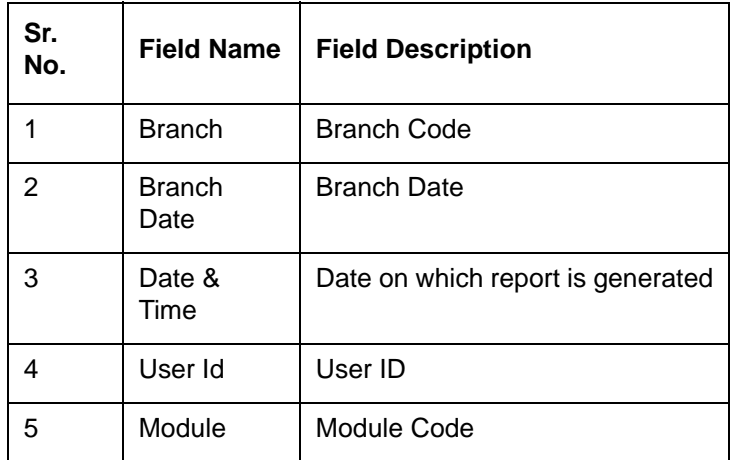

## **Body Elements**

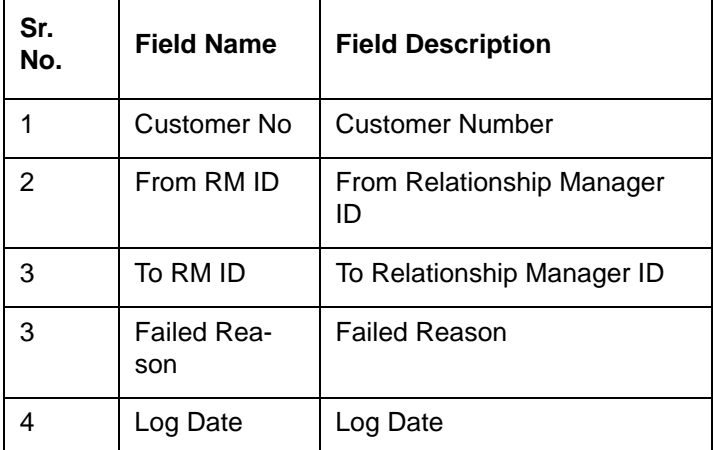

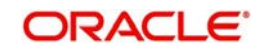

# **4. Function ID Glossary**

# <span id="page-67-0"></span>**C**

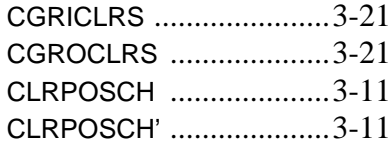

# **S**

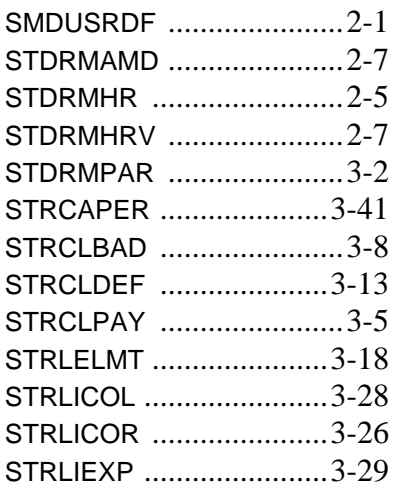

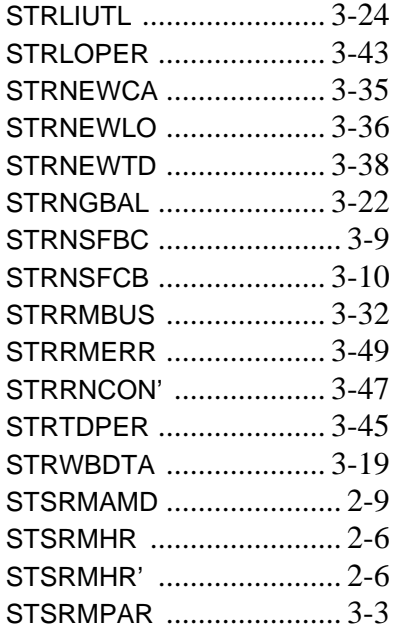

# **T**

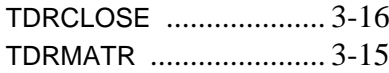

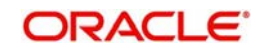